## **SERVICEMENÜ**

 $W2.0$ 

Ende

# **PROFI-TOOL**

#### **Münzung**

**Münzannahme**

**Münzfreigabe**

**Akzeptor / Dispenser**

**Akzeptor**

**MD 100**

**Münzeinheit**

**Hopper**

**Werbe-Effekte**

**Sicherheit**

**Datenstreifen**

**Buchungsdaten**

**adp Karten**

**Admin Karte**

**Karten Typ**

**BGKL**

**Inbetriebnal** 

**System**

**allgemein**

**Spielsystem**

**Testprogram** 

**Test**

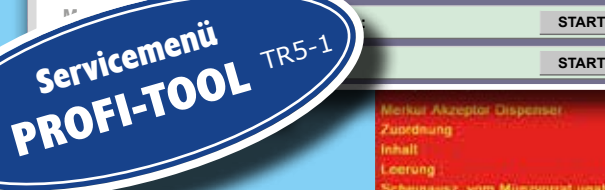

 **TR5-Version 1**

**RÖHRE / HOPPER**

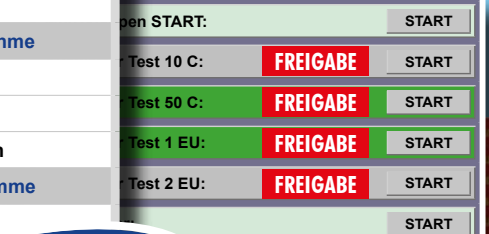

- dungen des Münzprüfers NRI Munzannahme NRI
- **Enclosed NRT**
- Feblereintrage WH

reintrage vorhander

*Funestation* ceruna Scheinausz vom Münzvorrat unabhängig

©adp Gauselmann GmbH, Änderungen von Bauselmann GmbH, Änderungen vorbehalten. 1980 und Stadt aus der Stadt aus<br>Der Stadt auf der Stadt auf der Stadt auf der Stadt auf der Stadt auf der Stadt auf der Stadt auf der Stadt au

#### **Benutzerverwaltung**

In der Benutzerverwaltung ist die "weitreichende Einstellungssperre" ab Werk aktiviert.

Dies hat zur Folge, dass im Inbetriebnahmemenü und bei den Testprogrammen *Einstellmöglichkeiten werksseitig gesperrt sind -*Darstellung bei Menüaufruf ausgegraut.

Mit einer Anmeldung als "Administrator" sind die Einstellungen wieder verfüg-

#### bar. **Das Administrator-Passwort ab Werk ist "A".**

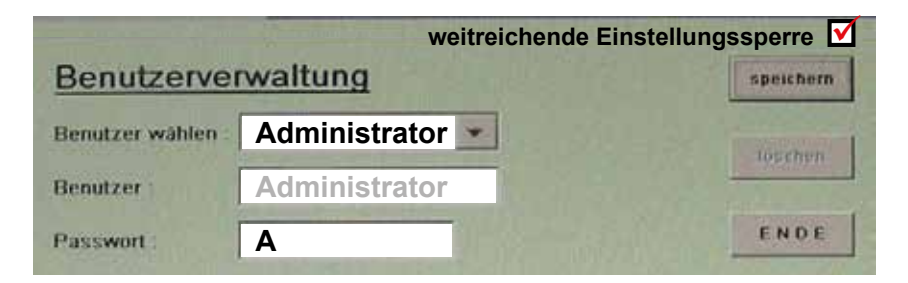

Der "Administrator" kann Benutzerkonten mit den entsprechenden Berechtigungen vergeben, siehe ab Seite 6.

**Um Missbrauch zu vermeiden, ändern Sie bitte bei der Inbetriebnahme des Gerätes das Administrator-Passwort.**

#### *!! WICHTIG !!*

 *Notieren Sie ihr Passwort und verwahren es an einem sicheren Ort. Wird ein einmal geändertes Passwort dennoch vergessen, wenden Sie sich bitte an unsere Technische Hotline.*

#### **Hinweis zum EMP-Tausch**

Die Einstellung für den EMP-Tausch ist ab Werk gesperrt und erfordert eine Administratoranmeldung oder die Anmeldung einer dazu berechtigten Person.

### *PROFI-TOOL TR5* Version 1 **V2.0** 11. Juni 2018

Die technische Dokumentation für Geldspielgeräte aus adp Produktion gliedert sich in unterschiedliche, jedoch aufeinander aufbauende Teildokumentationen.

- Betriebsanleitung
- Gerätebeschreibung
- Dokumentation "Profi-Tool"
- Spiel- und Gewinnplan

#### **Copyright**

Ohne schriftliche Erlaubnis des Herstellers darf durch den Käufer oder Dritte diese Dokumentation nicht in irgendeiner Form mit irgendwelchen Mitteln, elektronisch oder mechanisch, mittels Fotokopie und durch Aufzeichnung reproduziert oder übertragen werden. Kopien dürfen nur für den eigenen Bedarf angefertigt werden.

Copyright des Programminhaltes liegt ausschließlich beim Hersteller.

#### **Haftungsausschluss**

Die in diesem Dokument enthaltenen Informationen können ohne Vorankündigung geändert werden und stellen keine Verpflichtung seitens des Herstellers dar.

#### **Marken**

Die in diesem Dokument verwendeten Firmen- und Produktnamen können eingetragene Marken- oder Warenzeichen der jeweiligen Firmen sein. Alle Rechte vorbehalten.

#### *!!Bitte beachten Sie unbedingt die Sicherheitshinweise in der Betriebsanleitung!!*

#### **Startbildschirm**

Nach dem Öffnen der Haube erreicht man den Servicebetrieb. Auf dem unteren TFT erscheint der Service-Bildschirm.

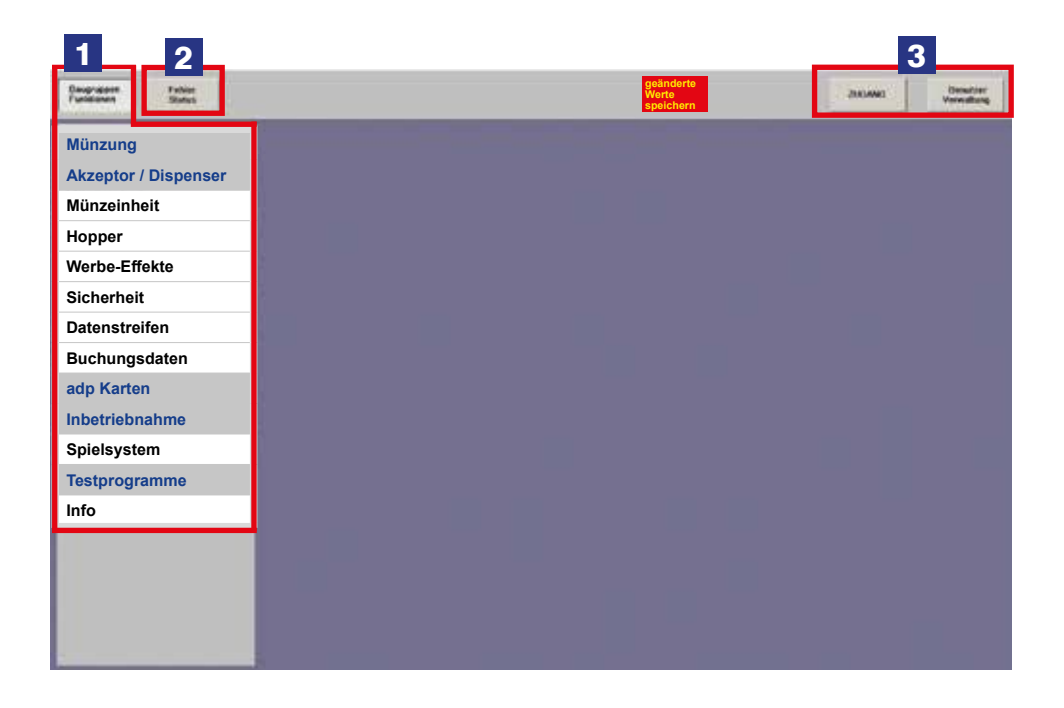

1 **Einstell- und Testmenü** Geräteeinstellungen, Informationen und Funktionstests können hier abgerufen und vorgenommen werden.

2 **Fehlerstatus** Fehlerinformationen können hier abgerufen werden.

3 **Zugang / Benutzerverwaltung** Es können Berechtigungen für bestimmte Funktionen vergeben werden. Hier können Benutzer und Berechtigungen festgelegt werden.

#### **Einstell- und Testmenü**

Geräteeinstellungen, Informationen und Funktionstests können hier abgerufen und vorgenommen werden.

Abhängig von der Geräteausstattung können die Einstellmenüs im Gerät unterschiedlich zu den in dieser Beschreibung abgebildeten Einstellmenüs sein.

Wurden Einstellungen geändert, werden diese erst nach dem Speichern wirksam. Zur Kontrolle erscheint der Hinweis "eingestellt" rechts neben dem Einstellfeld. Wird die Speicherung direkt im Menü vergessen, erscheint mit Verlassen des Menüs eine Kontrollabfrage.

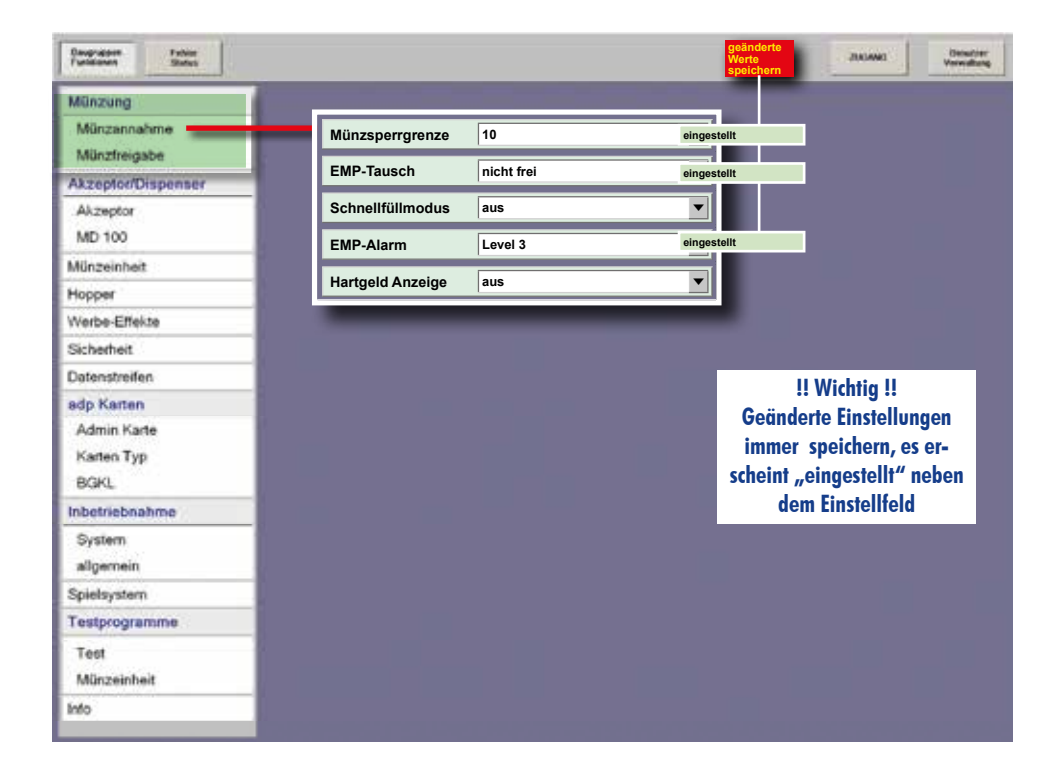

#### **Benutzerverwaltung/Zugang**

Benutzerkonten anlegen oder Berechtigungen vergeben oder ändern kann nur der ADMINISTRATOR. Das Administrator-Passwort ab Werk ist "A".

#### **Wichtig !**

**Um Missbrauch zu vermeiden, ändern Sie bei der Inbetriebnahme des Gerätes oder dem Einsetzen eines neuen Spielepaketes das Administrator-Passwort.**

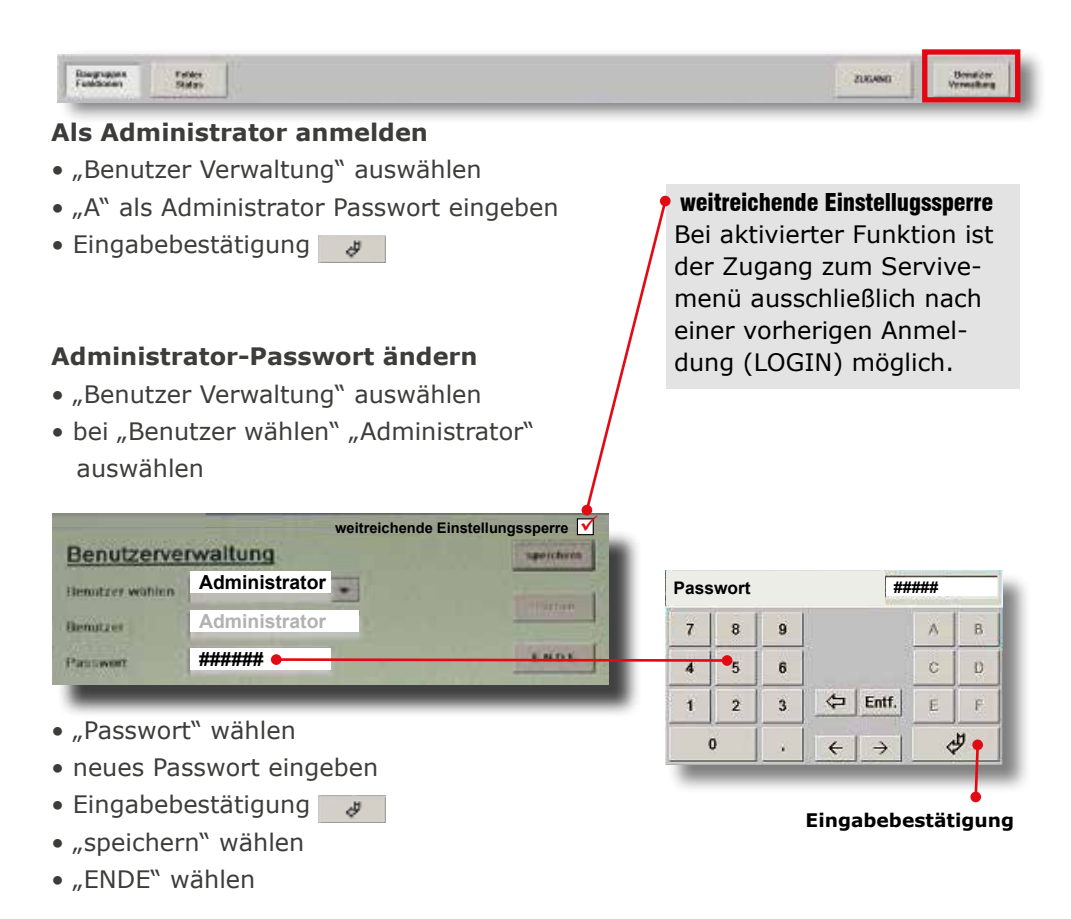

Die Änderung der Passwörter sonstiger "Benutzer" erfolgt auf die gleiche Weise.

### **PROFI-TOOL TR5**  $W\circledcirc$  **Benutzerverwaltung**

**TEST**

 $1$   $0$   $P$ 

 $\overline{a}$ 

**Fast** 

×

 $\mathbf{a}$   $\mathbf{a}$   $\mathbf{b}$ 

 $\mathbf{K}$ ×

**Links** 

**Carlos** 

x

y.

#### **Benutzer anlegen (nur durch den Administrator möglich)**

- "Benutzer Verwaltung" auswählen
- Anmeldung muss als Administrator erfolgen
- "Benutzer" wählen
- den neuen Namen eingeben
- "Passwort" wählen
- Passwort eingeben
- gesperrte / freigegebene Funktionen festlegen
- "speichern" wählen

#### **Hinweis**

**Die im Serviceprogramm grau hinterlegten Funktionen kann ein Benutzer nur nach einer FREIGABE durch den Administrator erreichen.**

 $\overline{7}$  $\boldsymbol{e}$  $\alpha$ W  $\overline{B}$ **Eingabebestätigung**  $\lambda$  $\overline{5}$  $\mathbf{g}$  $\ddot{\alpha}$  $\mathbf{r}$ ← Entf.  $\overline{1}$  $\overline{2}$  $\overline{\mathbf{3}}$ Ë F ჟ  $\theta$  $\leftarrow$   $\rightarrow$ 

a

**#########**

w

 $D -$ 

ïτ  $\overline{z}$  $\mathbf{u}$ 

 $F$  a M

αĪ  $\mathbf{1}$   $\mathbf{3}$ To a

в

**Beim Anlegen eines Benutzerkontos müssen diese Berechtigungen vergeben werden. Der Benutzer erreicht dann die für ihn freigegebenen Funktionen nach seiner Anmeldung.**

**Passwort** 

Benutzerverwaltung

**Thomas Corp. Blackage Corp.** 

**Wildfield** proposite Euch

#### **Anmeldung als Benutzer**

- "Zugang" auswählen
- Benutzer auswählen
- Passwort eingeben

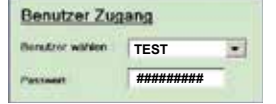

**LOGIN mit der Techniker Karte TEST** siehe Seite 55

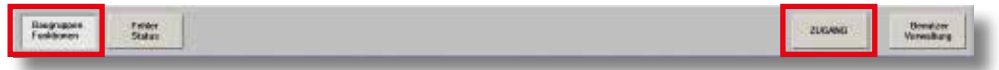

- "Baugruppen Funktionen" aufrufen
- Die für den ausgewählten Benutzer freigegebenen Menüs und Einstellungen sind jetzt erreichbar

#### **LOGOUT / abmelden**

**Mit Verlassen des Serviceprogramms erfolgt automatisch die Abmeldung des Benutzers.**

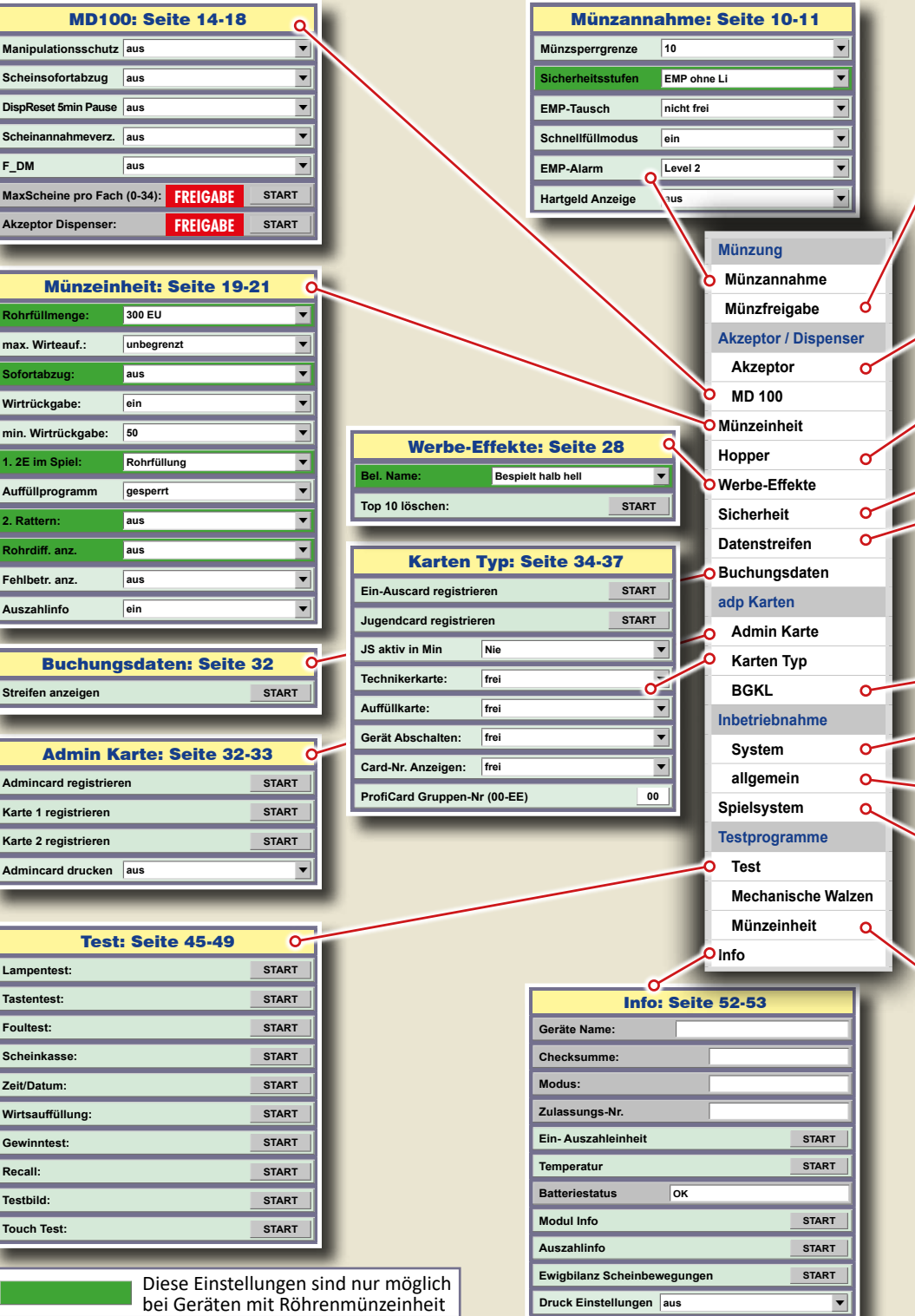

bei Geräten mit Röhrenmünzeinheit

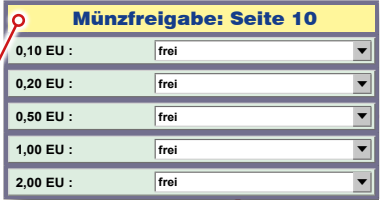

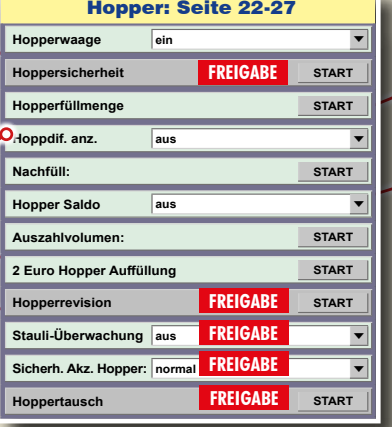

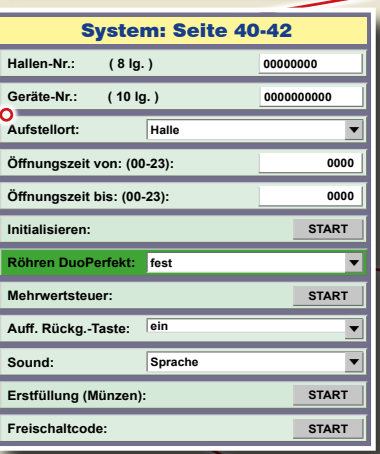

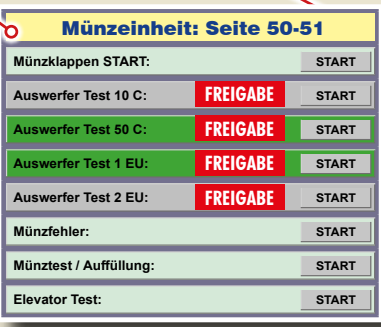

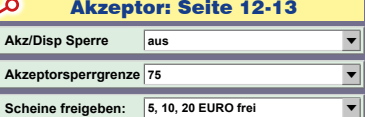

**Akzeptor Statistik ein** q **Erhöhte Sicherheit** ein **Akz/Disp Ewigbilanz** ein **Akz/Disp Ewigbilanz löschen: START**

#### Warnhinweise: Seite 29

**ohne Technikerkarte kein Alarm bei Türöffnung** q

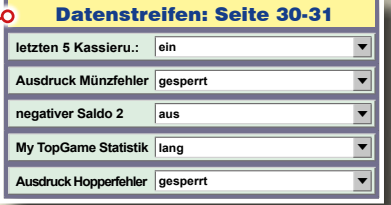

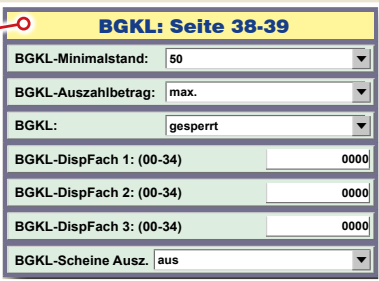

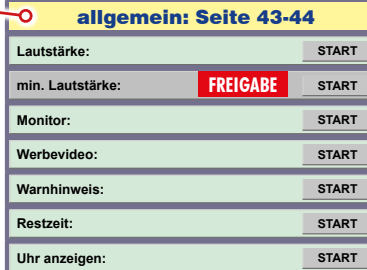

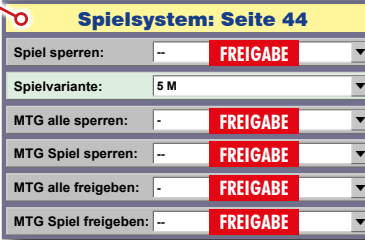

#### **Menü Münzung**

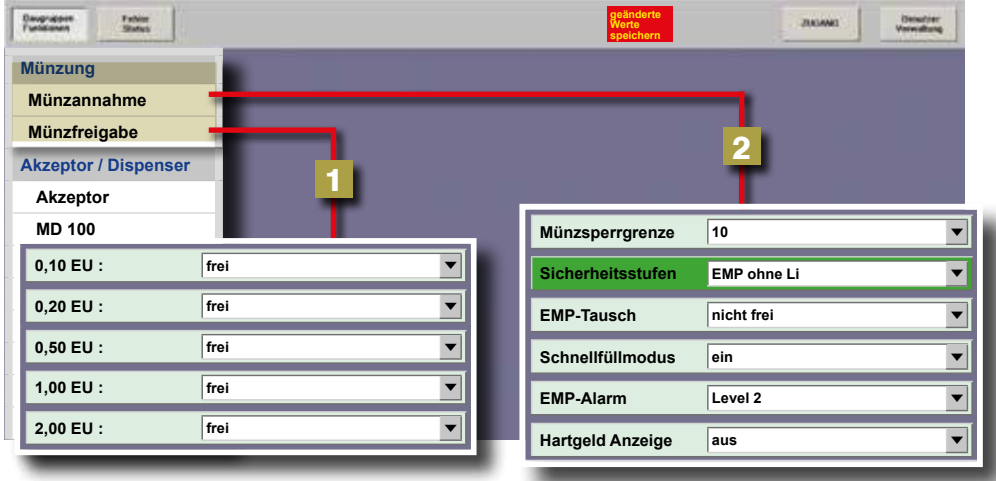

### **1** MÜNZFREIGABE

Jede vom Gerät angenommene Münzsorte kann einzeln gesperrt werden.

### 2 **MÜNZANNAHME**

#### **Münzsperrgrenze**

Der Münzeinwurf wird bei Erreichen des eingestellten Wertes gesperrt. Für schnelle Abhilfe bei einer Manipulation

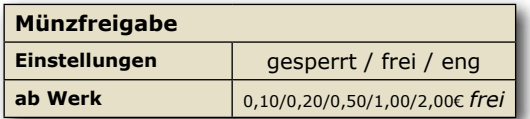

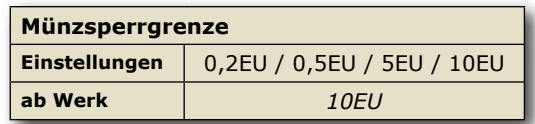

mit Fremdwährungen oder Falsifikaten sorgt ein Absenken der Münzsperrgrenze auf z.B. 0,2 €. Durch diese Einstellung wird ein Manipulationsversuch erheblich erschwert.

#### **Sicherheitsstufen (nur bei Geräten mit Fadenklappe im Münzdurchlauf)**

Die Münzprüfer haben eine interne Überwachungslichtschranke, die eine evt. Fadenmanipulation erkennt. Ist auf *"EMP mit LI"* geschaltet, werden die Münzlaufzeiten zwischen der EMP-LI (Überwachungslichtschranke im EMP) und der Fadenfoullichtschranke im Münz-

durchlauf des Gerätes ausgewertet und bei einem Fehlverhalten eine Alarmmeldung ausgegeben. Bei Geräten mit einer Hoppermünzeinheit ist keine Fadenfoul-

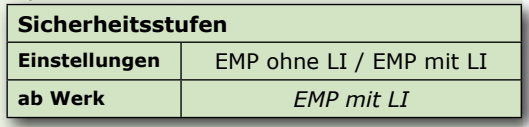

lichtschranke im Münzdurchlauf vorhanden und daher diese Einstellung nicht möglich.

### **PROFI-TOOL TR5**  $W$ @[I'ssidom 1 **Menu Menü Münzung**

#### **EMP-Tausch**

Wird ein Münzprüfer getauscht, wird dieses sofort vom Gerät erkannt und die Meldung

F\_PR auf dem Bildschirm angezeigt. Eine Authentifizierung muss erfolgen. Hierzu den EMP-Tausch auf "freigegeben" stellen

#### **Schnellfüllmodus**

Einschalten, wenn bei Geräten mit WH-Münzprüfer ein schnelleres Befüllen erfolgen soll.

#### **EMP-Alarm**

Die Münzprüfer haben eine interne Überwachungslichtschranke, die bei einer evt. Fadenmanipulation eine Fehlfunktion signalisiert.

**Level1:** Fehlfunktion muss 1x erkannt werden damit ein Alarmton ausgegeben wird

**Level2:** Fehlfunktion muss 2x erkannt werden damit ein Alarmton ausgegeben wird **Level3:** Fehlfunktion muss 3x erkannt werden damit ein Alarmton ausgegeben wird **ausgeschaltet:** keine Überwachung

#### **Hartgeldanzeige**

Bei **Einstellung** "ein" und gesperrter **Banknotenannahme** erfolgt die Einblendung "Bitte Münzgeld verwenden".

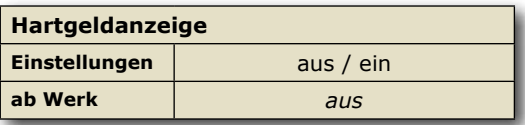

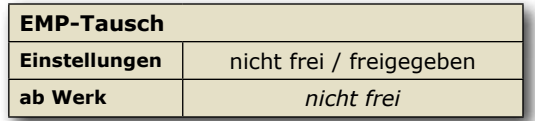

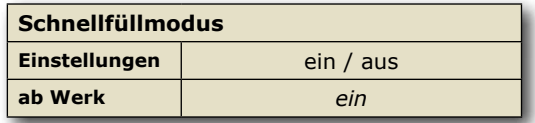

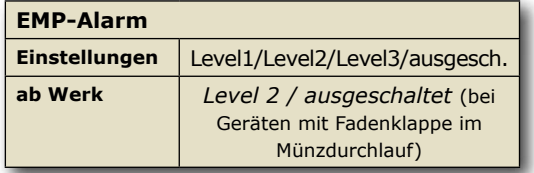

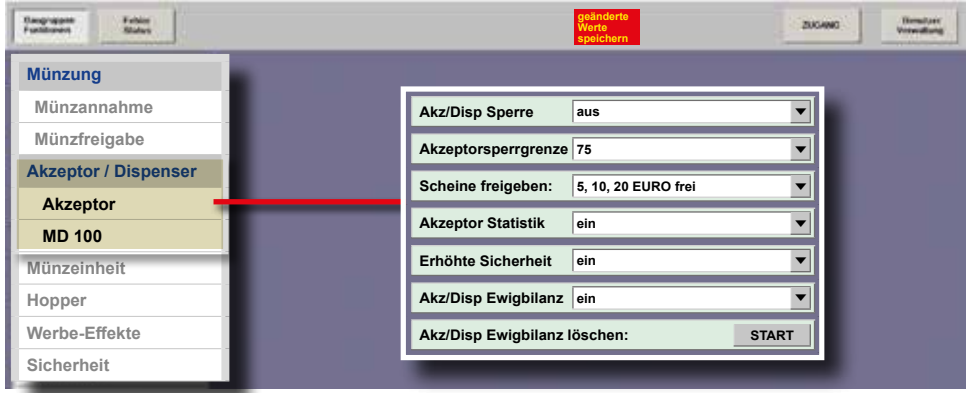

#### **AKZEPTOR**

#### **Akz / Disp Sperre**

Mit dieser Funktion kann der *EBA/MD100 Stapler der EBA/MD100 Fallkasse bzw. der Merkur Dispenser 100* komplett abgeschaltet werden, z.B. bei einer Störung der Einheit.

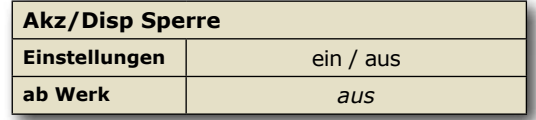

aus = Der Akzeptor/Dispenser ist eingeschaltet (Sperre nicht aktiv)

ein = Der Akzeptor/Dispenser ist gesperrt.

#### **Akzeptorgrenze (nur bei Einsatz EBA/***MD100 Stapler* **bzw. EBA/***MD100 Fallkasse***)**

Ist der 2€-Hopper bis zum eingestellten Wert befüllt, ist der *EBA/MD100 Stapler bzw.* 

*EBA/MD100 Fallkasse* annahmebereit. Beim Einsatz des Merkur Dispenser 100 hat die Einstellung der Akzeptorgrenze keine Auswirkung.

Die Grafik rechts zeigt, ab welchem Hop-

perinhalt die jeweilige Banknote annahmebereit ist.

#### *Hinweis*

*Wurde z. B. aus Manipulationsschutzgründen die Hopperfüllmenge reduziert, sollte dieses bei der Akzeptorgrenze ebenfalls erfolgen, ansonsten erfolgt keine Akzeptorfreigabe.*

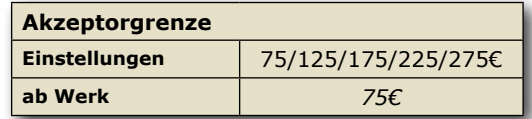

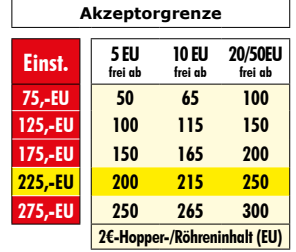

### **PROFI-TOOL TR5**  $W\circledcirc\circledcirc\circledcirc\circledcirc$  1  $M\circledcirc\circledcirc\circledcirc\circledcirc\circledcirc$  Menü Akzeptor/Dispenser

#### **Scheine freigeben (nur bei Einsatz EBA/***MD100 Stapler* **bzw. EBA/***MD100 Fallkasse***)**

Beim Einsatz des *EBA/MD100 Stapler bzw. EBA/MD100 Fallkasse* kann eingestellt wer-

den, welche Banknoten vom Gerät angenommen werden sollen. Beim Einsatz des Merkur Dispenser 100 erfolgt die Scheinefreigabe im Dispensermenü.

**LED`s / Pfeile im Banknoteneinzug signalisieren den momentanen Status.**

#### **Akzeptor Statistik**

Mit Einstellung "ein" werden Fehlercodes des Akzeptors im Datenausdruck ausgegeben.

Der Statistikspeicher ist nach einem Ausdruck mit Löschen gelöscht.

#### **Erhöhte Sicherheit**

Für Akzeptoren ab der Firmware-Version V4.2 kann die Manipulationssicherheit durch Einschalten dieses Menüpunkts erhöht werden.

#### **Akz/Disp Ewigbilanz**

Mit Einstellung "ein" werden Fehlerereignisse beim Akzeptor/Dispenser im Datenstreifen festgehalten.

Im Beispiel rechts ist der Fehler "Disp. Fehler bei Auszahlung" 3x aufgetreten.

#### **Akz/Disp Ewigbilanz löschen**

Die Liste der Fehlerereignisse beim Akzeptor/Dispenser wird gelöscht.

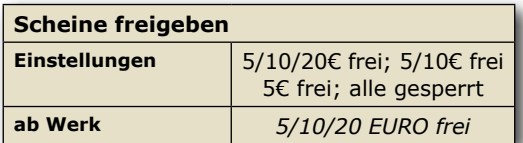

AN = ANNAHME frei AUS = ANNAHME gesperrt Lauflicht = Fehler im Akzeptor

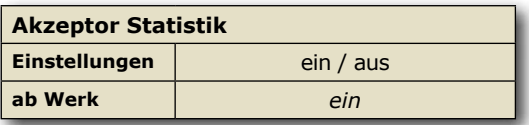

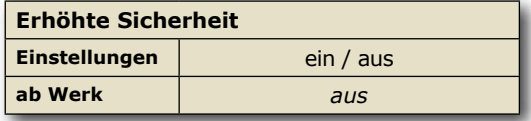

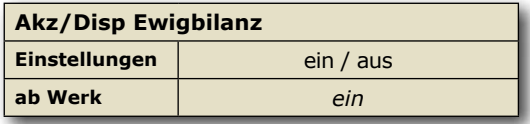

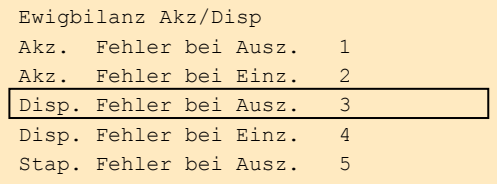

### **PROFI-TOOL TR5**  $W\oplus\mathbb{P}\$ Siom 1 **Menü Akzeptor/Dispenser**

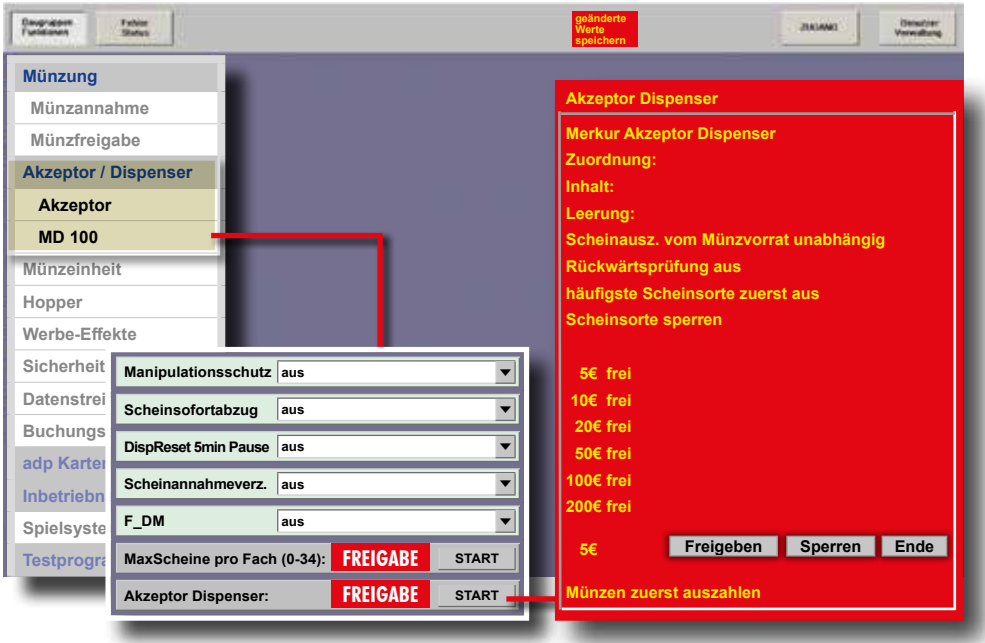

#### **Allgemeiner Hinweis zur Banknotenfreigabe beim MD100**

Für die Freigabe der 20€- und 50€-Banknoten muss ein Mindestbestand von 25 Stck. 2€-Münzen im Hopper vorhanden sein.

#### **MD 100 (LOGIN erforderlich)**

Einstellmenü für Merkur Dispenser 100 und MD100 mit Stapler bzw. Fallkasse.

#### **Manipulationsschutz (nur für Merkur Dispenser 100, nicht für MD100 Stapler/Fallkasse)**

Bei Einstellung "ein" wird die Banknotenannahme gesperrt und die Münzannahme temporär gesperrt, der Dispenser wird geleert. Die Banknoten werden vom Dispenser in den Stapler transportiert.

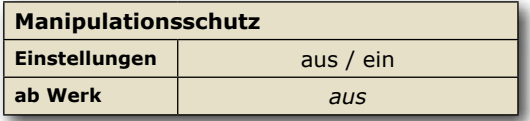

**Scheinsofortabzug (nur für Merkur Dispenser 100, nicht für MD100 Stapler/Fallkasse)**

AUS = Der Abzug erfolgt, wenn die Banknote ausgegeben wird. Bei einem Fehler während der Banknotenauszahlung erfolgt die Auszahlung des noch verbleibenden Betrags in Münzen.

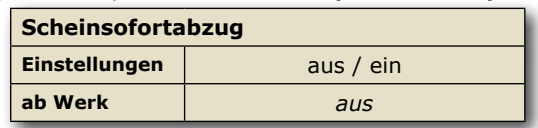

EIN = Der Abzug erfolgt sofort nach Einleiten der Rückgabe.

#### **Disp Reset 5 Min Pause (nur für Merkur Dispenser 100, nicht für MD100 Stapler/Fallkasse)**

Bei Einstellung "ein" wird während der 5 minütigen Spielpause versucht, einen evt. aufgetretenen Banknotenstau im Dispenser zu beseitigen.

#### **Scheinannahmeverzögerung**

Nach Eingabe einer Banknote wird bis zur nächsten Banknoteneingabe eine Wartezeit eingelegt. Während dieser Zeit ist die Annahme weiterer Banknoten gesperrt.

#### **Verzögerungszeiten:**

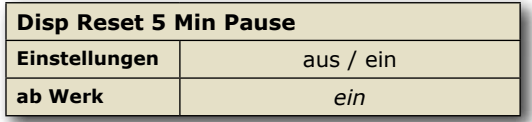

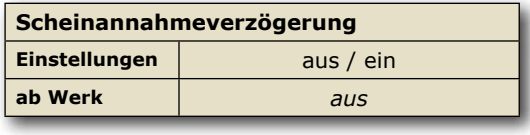

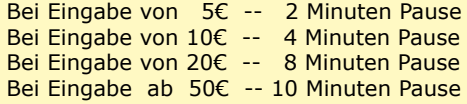

#### **F\_DM (Dispenserfreigabe)**

Bei Einstellung "ein" muss beim erneuten Einsetzen des vorher eingebauten Dispensers eine Freigabe erfolgen. Bei Einstellung "aus" ist keine erneute Freigabe erforderlich.

#### **Maxscheine pro Fach (00-34)**

Direkteingabe der Banknotenanzahl pro Fach. Kein Ausdruck mit Löschen erforderlich.

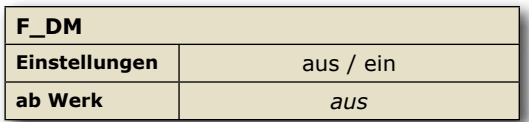

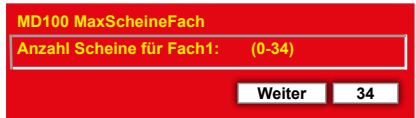

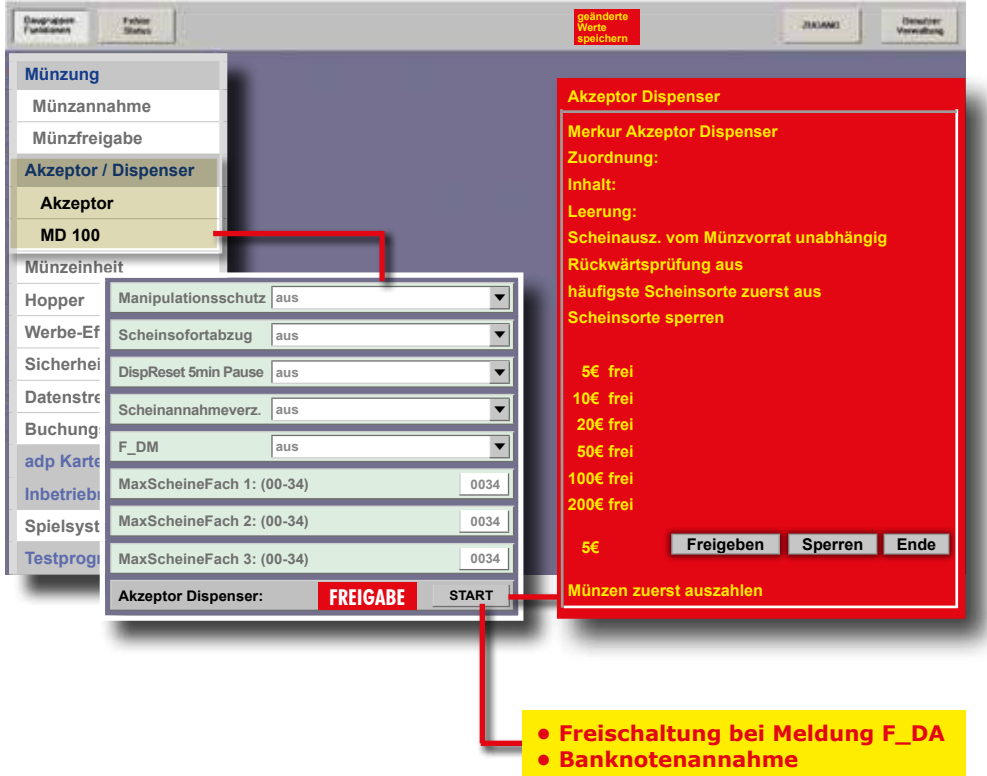

#### **Akzeptor Dispenser**

In diesem Untermenü können spezielle Einstellungen für den *Merkur Dispenser 100* 

vorgenommen werden. Die einzelnen Menüpunkte werden nacheinander abgearbeitet/eingeblendet und man kann eine Änderung vornehmen (Button "aendern"), zum nächsten Menüpunkt gehen (Button "weiter") oder das Einstellmenü beenden (Button "Ende").

#### **Dispenser Freischaltung bei der Meldung F\_DA**

Freischalten des Merkur Dispenser 100, MD100 Stapler oder MD100 Fallkasse nach einem Tausch. "Tausch/Freigabe" starten.

**Auslesen mit Löschen erforderlich**

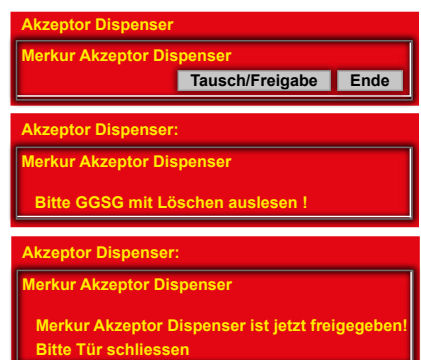

### **PROFI-TOOL TR5**  $W\circledcirc\circledcirc\circledcirc\circledcirc$  1  $M\circledcirc\circledcirc\circledcirc\circledcirc\circledcirc$  Menü Akzeptor/Dispenser

#### **Zuordnung (Merkur Dispenser 100)**

#### **Zuordnung: Fach1-Fach3**

Vorgabe, welcher Banknotenwert in welches Fach im Dispenser abgelegt wird (Zuord-

nung). Ab Werk ist Fach 1 für die 10€ Banknote, Fach 2 für die 20€ Banknote und Fach 3 für die 50€ Banknote vorgegeben.

#### **Zuordnung: Anzahl**

Hier max. Anzahl von Banknoten im jeweiligen Fach (Anzahl) festlegen, ab Werk sind bei allen drei Fächern 34 Stück festgelegt.

#### **Ausdruck mit Löschen erforderlich**

#### **Inhalt (Merkur Dispenser 100)**

Der Dispenserinhalt wird angezeigt

#### **Leerung (Merkur Dispenser 100)**

**1. Dispenser komplett entleeren**

 Alle im Dispenser befindlichen Banknoten werden im Stapler abgelegt.

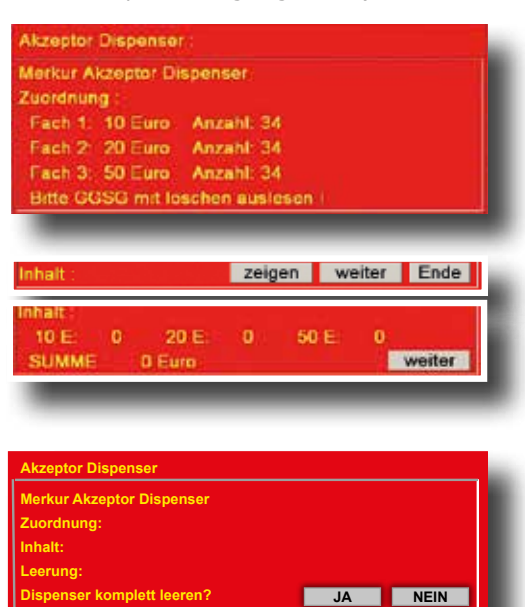

**2. Entleerung einzelner Banknotensorten.** Es kann vorgegeben werden, welche Banknotensorte bis auf die eingestellte Stückzahl im Stapler abgelegt werden soll.

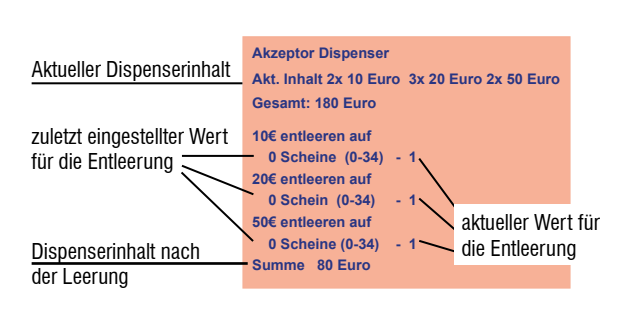

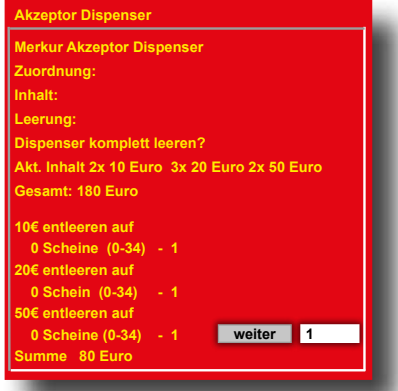

### **PROFI-TOOL TR5**  $W\circledcirc\circledcirc\circledcirc\circledcirc$  1  $M\circledcirc\circledcirc\circledcirc\circledcirc\circledcirc$  Menü Akzeptor/Dispenser

#### **Scheineauszahlung vom Münzvorrat unabhängig**

Mögliche Einstellungen: unabhängig /<50 /<100 /<200 /<300. Bis zum eingestellten Wert (Hopperinhalt) werden bevorzugt Münzen ausgezahlt, danach Banknoten. Ab Werk ist "unabhängig" eingestellt. Mit jedem Betätigen des Button "aendern" **wird der Wert geändert.**

#### **Rückwärtsprüfung (Merkur Dispenser 100)**

AUS = Keine Prüfung bei der Banknotenausgabe EIN = Zusätzliche Prüfung der Banknote bei der Ausgabe Ab Werk AUS; Mit Betätigen des Button "aendern" wird **auf EIN/AUS geschaltet.**

#### **Häufigste Scheinsorte zuerst; Ab Werk EIN**

- AUS = höherwertige Banknoten werden zuerst ausgezahlt
- EIN = die am häufigsten eingegebene Banknote wird zuerst ausgegeben.

#### **Banknoten sperren/freigeben**

#### **Münzen zuerst auszahlen; Ab Werk: AUS**

#### **EIN =**

**1.** Bis 100€ auf dem Geldspeicher werden 20% in 2€-Münzen ausgezahlt, der Rest in Banknoten. **2.** Zwischen 100€ und 300€ auf dem Geldspeicher werden 10% in 2€-Münzen ausgezahlt, der Rest in Banknoten. **3.** Größer 300€ auf dem Geldspeicher werden 5% in 2€-Münzen ausgezahlt, der Rest in Banknoten.

Ein Mindestbestand (100€/150€/200€/250€) von 2€-Münzen im Hopper ist einstellbar. Ist die Grenze erreicht, werden bevorzugt Banknoten ausgezahlt.

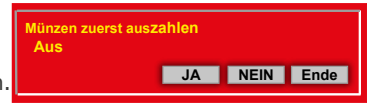

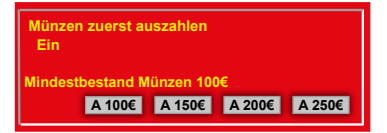

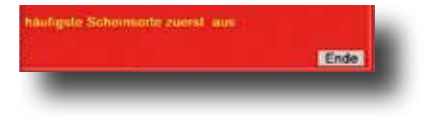

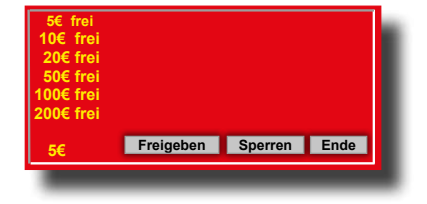

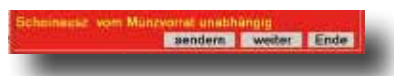

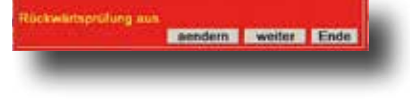

### **PROFI-TOOL TR5** Wersion 1

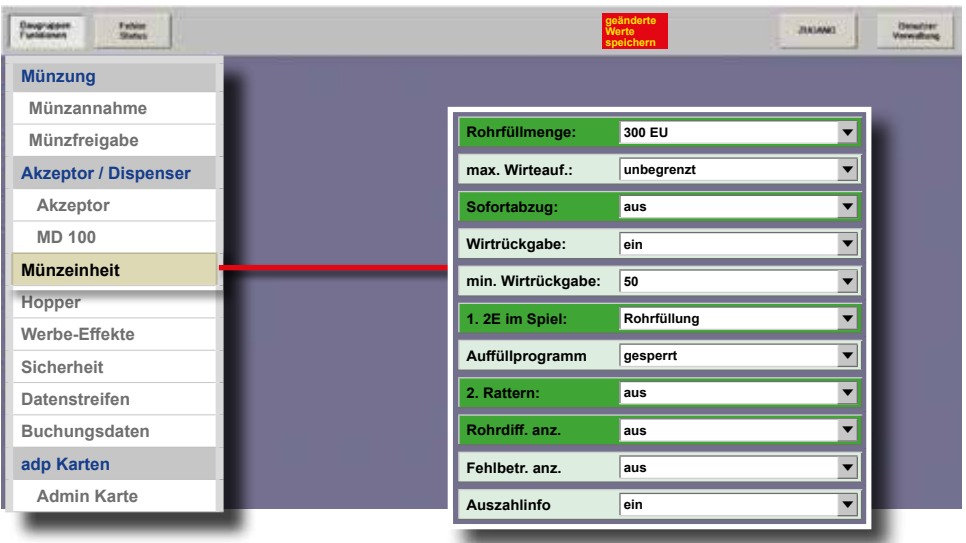

#### **MÜNZEINHEIT**

**Rohrfüllmenge (nur bei Geräten mit Röhrenmünzeinheit)**

Mit dem Füllhöhen-Management kann der Unternehmer den Gesamtbetrag der Münzröhren einstellen. Die Zielwerte werden mittels Sensoren überwacht. Der Vorteil bei dieser intelligenten Steuerung ist die geringe Anzahl kleiner Münzwerte in der Kasse.

Die Stückelung der Auszahlbeträge richtet sich nach dem Einwurfverhalten der Spielgäste, mit dem Ergebnis, dass die Münzkasse vorwiegend aus 2,- € Münzen besteht. Ist der Aufstellplatz einbruchgefährdet, entscheidet sich der Betreiber

sicherlich für eine geringe Füllhöhe. Soll Leerspielungen vorgebeugt werden, ist eine höhere Geldmenge zu empfehlen. Bei den Einstellungen AA0, AA1 und AA2 wird versucht, immer die größtmögliche Münze auszuzahlen. Bei Unterschreiten der gewählten Begrenzung wird auf eine gemischte Auszahlung umgeschaltet. Durch die

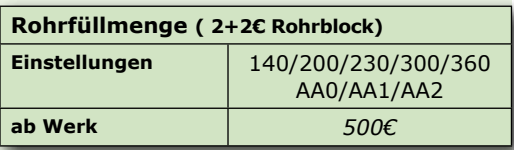

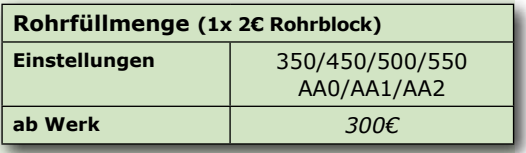

*Hinweis für den Akzeptorbetrieb Wurde z. B. aus Manipulationsschutzgründen die Füllhöhe reduziert, die Akzeptorgrenzen ebenfalls anpassen, ansonsten erfolgt keine Akzeptorfreigabe.*

vorwiegende 2,-€ Auszahlung erhöht sich der Anteil kleinerer Münzwerte in der Kasse.

#### **Max. Wirteauffüllung**

#### Der **Maximalbetrag:**

- 1. der Auffüllungen pro Auffüllkarte
- 2. pro Auffüllvorgang bei Auffüllungen ohne Karte

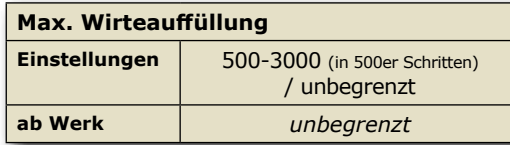

#### **Sofortabzug (nur bei Geräten mit Röhrenmünzeinheit)**

In der Münzeinheit wird die Geldmenge ständig über Lichtschranken kontrolliert, auftre-

tende Veränderungen werden registriert. So auch beim Auszahlvorgang.

Im Standardprogramm -Auszahlkontrolle durch Lichtschranke- wird der Münzwert vom Speicher abgezogen, sobald das

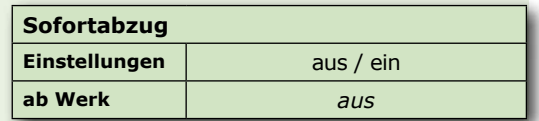

Gerät das fallende Münzstück durch den Sensor erkannt hat.

Nun gibt es aber auch in unserer Branche kriminelle Elemente, die mit Gewalt und geschickter Drahtmanipulation versuchen, sich zu bereichern. Ein Umstellen auf "**scharfe Überwachung" -Sofortabzug ein"** hilft in diesen besonderen Fällen.

#### **Hinweis**

Nach einem Programmupdate oder Initialisieren ist die Werkseinstellung vorgegeben - Sofortabzug "AUS".

#### **Wirterückgabe**

Es kann eingestellt werden, ob die Wirterückgabe mit der Auffüllkarte zugelassen ist (ein) und welcher Betrag dann mindestens im Hopper verbleibt -siehe nächste

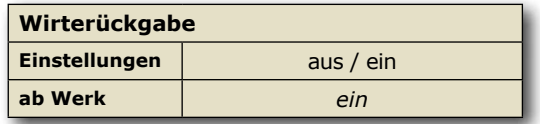

Seite "min. Wirterückgabe". Ist die Wirterückgabe mit der Auffüllkarte gesperrt (aus), wird der mit der Karte nachgefüllte Betrag im Datenausdruck in die Rubrik "Nachfüllung A" eingetragen, d.h. die Auffüllung mit Karte wird wie eine normale Wirtenachfüllung behandelt. Der Betrag kann nicht zurückgeholt werden.

Ist die Wirterückgabe mit Auffüllkarte zugelassen (ein), wird der mit der Karte nachgefüllte Betrag im Datenausdruck in die Rubrik "Wirtscard Nutzung" eingetragen; dieser Betrag kann später einfach und unbürokratisch zurückgeholt werden. Erfolgten mehrere Auf füllungen mit einer Karte, werden diese durch Drücken der Start-Taste am Gerät nacheinander angezeigt. Wahlmöglichkeit, welche Auffüllung zurückgeholt werden soll.

#### **min. Wirterückgabe**

Hierüber kann eingestellt werden, welcher Betrag bei der Wirterückgabe mit der Auffüllkarte mindestens im Hopper verbleibt.

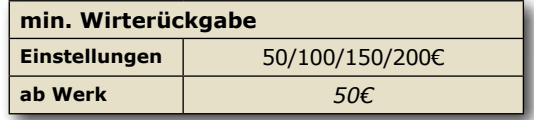

### **PROFI-TOOL TR5** Version 1 **Menü Münzeinheit**

#### **1. 2€ im Spiel (nur bei Geräten mit Röhrenmünzeinheit)**

Hierüber kann eingestellt werden, ob die erste eingeworfene 2 €-Münze in das Münzrohr oder in die Kasse fällt.

#### **Einstellungen**

- Münze fällt *immer* in das *Münzrohr (Rohrfüllung)*
- Münze fällt in die Kasse, wenn der Rohrinhalt größer 20/30 oder 40 Münzen ist.

**1. 2€ im Spiel**

#### **Auffüllprogramm -Minimalstandsblinken-**

Wenn ein Münzpfeil langsam blinkt, ist der Vorrat der entsprechenden Münzsorte unter 10 Münzen gesunken und eine Auffüllung kann vorgenommen werden. Der

eingeworfene Betrag wird anschließend in Die Signalisierung durch einen langsam blinkenden Münzpfeil ist ab Werk ausgeschaltet, kann hier aktiviert werden.

#### **2. Rattern (nur bei Geräten mit Röhrenmünzeinheit)**

Bei Einstellung EIN wird bei einer nicht korrekten Auszahlung (z.B. Münzverklemmung) abermals versucht, durch Zuschalten einer Auszahlhilfe (Rattereffekt) die Münze auszuzahlen.

#### **Rohr-/Hopperdifferenz anzeigen**

Negative Rohr-/Hopperdifferenzen von mind. 10,-€ können über die Münzpfeile signalisiert werden:

**Blinken die 4 Münzpfeile** vor dem Spiel oder im Werbelicht alle 6 Sekunden, ist

eine negative Rohr-/Hopperdifferenz von mind. 10,-€ erkannt worden.

#### **Fehlbetrag anzeigen**

Beträge nach einer Leerspielung anzeigen.

#### **Auszahlinfo**

Die Einblendung des Info-Textes bei der Leerzahlung ist ab Werk ausgeschaltet, kann hier eingeschaltet werden.

#### Infotext:

"Bitte auf xx,xx EUR aufmünzen"

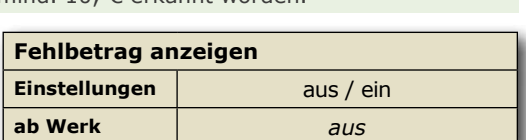

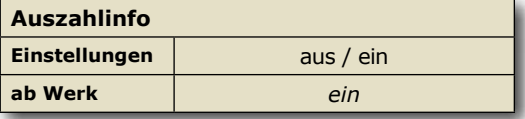

### **2. Rattern Einstellungen** aus / ein **ab Werk** *aus*

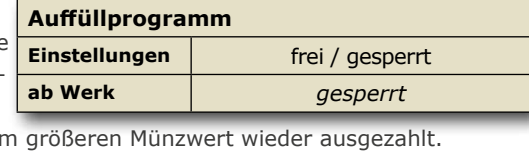

**Einstellungen** | Rohrfüllung/Kasse >20/>30/>40

**ab Werk** *Rohrfüllung*

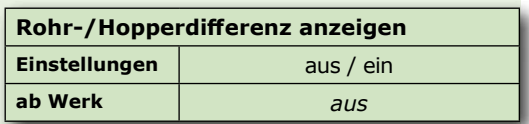

### **PROFI-TOOL TR5** Wersion 1

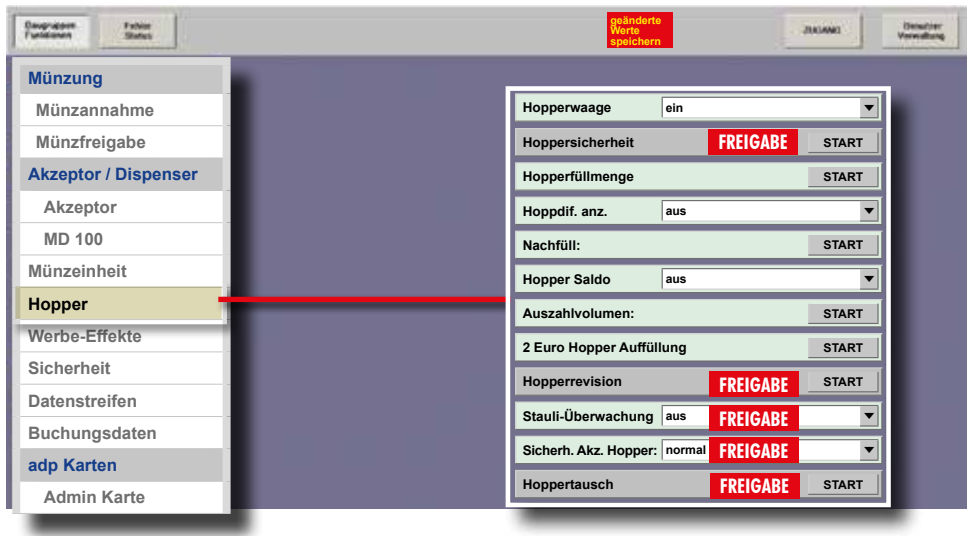

#### **HOPPER**

#### **Hopperwaage (WH Hopper und Azkoyen Hopper mit Waage)**

**EIN =** Die Funktion der Hopperwaage ist eingeschaltet.

**AUS =** Die Hopperwaage ist ausgeschaltet. Eine Befüllung des Hoppers über die "2 Euro Hopper Auffüllung" ist nicht möglich.

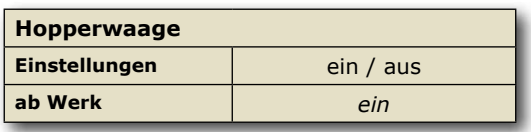

#### **Hoppersicherheit**

**(WH Hopper und Azkoyen Hopper mit Waage)**

**Sicherheitslevel 0** Standardeinstellung. Es wird kein Warnhinweis ausgegeben. **Hoppersicherheit o** Sicherheitslovel Kein Alarm bei Münzdifferenzen.

Hoppersicherholt Sichorheitsievel

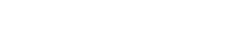

**Sicherheitslevel 1**

**Es wird nach jeder Auszahlung überprüft** und eine Meldung (siehe unten) ausgegeben, wenn die Differenz der registrierten zu den gemessenen Münzen größer dem eingestellten Wert (5-100 Münzen) ist. **Einstellung ab Werk: 10 Münzen**

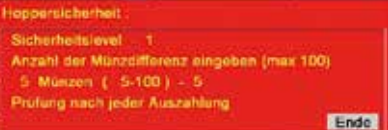

**Moked Inc.** 

Ende:

### **PROFI-TOOL TR5** Wersion 1

#### **Sicherheitslevel 2** (ab Werk)

**Es wird ständig überprüft** und eine Meldung (siehe unten) ausgegeben, wenn die Differenz der registrierten zu den gemessenen Münzen größer dem eingestellten Wert (5-100 Münzen) ist.

**Einstellung ab Werk: 10 Münzen**

**Sicherheitslevel 3**

**Es wird ständig überprüft -auch während einer laufenden Hopperauszahlung-** und eine Meldung (siehe unten) ausgegeben, wenn die Differenz der registrierten zu den gemessenen Münzen größer dem eingestellten Wert (5-100 Münzen) ist.

**Einstellung ab Werk: 10 Münzen**

**Sicherheitslevel AUS**

**Die Sicherheitsüberwachung des Hoppers wird deaktiviert. Es wird empfohlen, diese Einstellung ausschließlich zur Fehleranalyse zu verwenden.**

#### **Meldung bei Hopperdifferenzen des 2EU WH-Hopper**

• Auf dem Schirm erscheint **FOUL**

- Ein Alarmton wird ausgegeben
- Eine Einschaltroutine wird durchgeführt
- Die Meldung **2,00 EUR Münzen fehlen** wird ausgegeben

Der Servicetechniker muss diese Meldung quittieren. Dazu 1x den Servicebetrieb aufrufen. Ab hier rechnet das System mit dem neuen Füllstand und trägt eine Hopperdifferenz im Ausdruck ein.

**!!! ACHTUNG !!! Hopperdifferenz** Hopperinhalt:  $2,00 = 24,00$  EU ------------------- NEU : 24,00 EU ALT : 44,00 EU

Normalspiel: 2706 14:55-15:06 1102 01 H- 0010 0000 20,00

#### **Hinweis**

Die Meldung kann auch mit einer reg. ADMIN-Card quittiert werden.

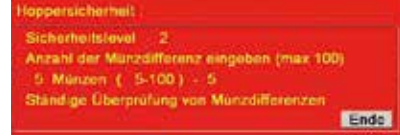

**contacherball** chemedalevel 3 Vizani der Münzdifferenz eingeben (max 100) 5 Münzen ( 5-100) - 5 **Candige Überprüfung von Mürzdifferenzen** loch während fautender Auszahlung. Ende

> oppomichathad Sicherheitslevel AUS **III. Alarm dealthoust III.** Ende

### **PROFI-TOOL TR5**  $W\circledcirc\circledcirc\circledcirc$  1

#### **HOPPER**

#### **Hopperfüllmenge (WH Hopper und Azkoyen Hopper mit Waage)**

Für die Befüllung des 2€-Hoppers können unterschiedliche Füllhöhen eingestellt werden. Bis zum Erreichen der eingestellten Grenze wird der Hopper befüllt, danach werden weitere Münzen in die Kasse geleitet.

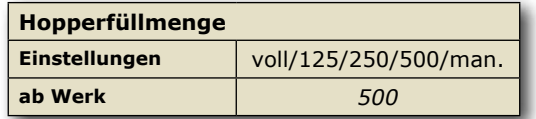

In Kombination mit dem Merkur Dispenser 100 kann unter "Auszahlvolumen" eingestellt werden, welcher auszahlbare Betrag im Gerät vorrätig sein sollte.

**Hopperfüllmenge**

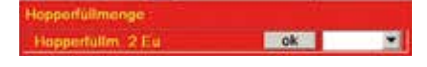

#### **Hopperdifferenz anzeigen**

Negative Hopperdifferenzen von mind. 10,-€ können über die Münzpfeile signalisiert werden: **Blinken die 4 Münzpfeile**  vor dem Spiel oder im Werbelicht alle 6 Sekunden, ist eine negative Hopperdifferenz von mind. 10,-€ erkannt worden.

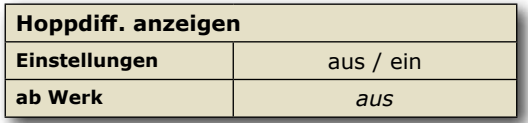

#### **Nachfüll (WH Hopper und Azkoyen Hopper)**

Sollen Münzen während des Normalbetriebs direkt in den Hopper oder das Zusatzrohr gefüllt werden, kann hier eine **bestimmte Stückzahl** eingestellt werden. **Die Anzahl der eingefüllten Münzen wird beim Hopper nicht über die Waage ermittelt.** Nach erfolgter Einstellung kann die eingestellte **Stückzahl** von Münzen direkt in den Hopper/Münzrohr gefüllt werden.

**Hinweis:** Diese Füllmethode ist nur möglich, wenn das Gerät bereits mit Münzen bespielt wurde, ansonsten ist der Menüpunkt ausgeblendet.

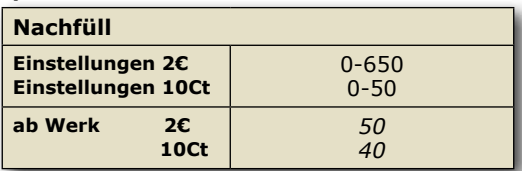

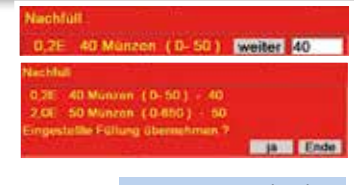

Eintrag im Ausdruck: **NACHFÜLLUNG A:**  ................... **T**

### **PROFI-TOOL TR5**  $W\circledast$   $\circledast$   $\circledast$

#### **Hopper Saldo**

Bei Einstellung "aus" (ab Werk) wird für die Ermittlung der Hoppersalden immer die von der Hopperwaage ermittelte Anzahl Münzen verwendet.

Bei Einstellung "ein" wird bei einer Leer-

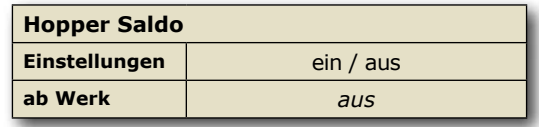

spielung der Hopperinhalt auf "0" gesetzt und als Fehlbetrag (Hopperdifferenz) eingetragen.

#### **Auszahlvolumen (nur in Kombination mit dem MD100)**

Vorgabe, welcher auszahlbare Betrag im Gerät vorrätig sein sollte.

Auszahlvol -->voll

 $-500-4000$ (*in 500er Schritten)*

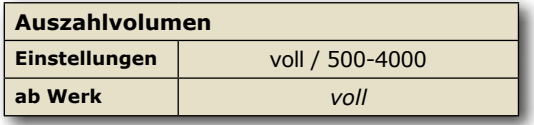

#### **2 Euro Hopper Auffüllung (WH Hopper und Azkoyen Hopper mit Waage)**

Nach dem Starten des Programms Münzen direkt in

den 2EU Hopper füllen.

Der aufgefüllte Betrag wird **automatisch** durch die

**Hopperwaage** ermittelt und auf dem unteren Schirm angezeigt.

Mit Betätigen der Touchfläche "Ende" wird der aufgefüllte Betrag übernommen.

#### **Wichtig**

Nur möglich, wenn die Hopperwaage auf "ein" geschaltet ist.

2 Euro Hopper Auffüllung

Eintrag im Ausdruck: **NACHFÜLLUNG A:**  ................... **T**

#### **Hopperrevision**

Mit dem Starten der Revision wird der Hopper zunächst leergezahlt und im Anschluss wieder mit der Anzahl Münzen befüllt. Eine evt. Differenz wird als Saldo im Datenausdruck eingetragen. Jede Hopperrevision muss bis zum Ende durchgeführt werden und kann nicht durch z. B. eine Netzschaltung beendet werden.

#### **Zum Beenden muss das Touchfeld "fertig" im Menü betätigt werden.**

#### **Für die Hopperrevision ist ein LOGIN erforderlich**

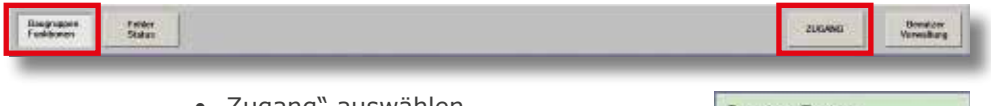

- "Zugang" auswählen
- Benutzer auswählen
- Passwort eingeben
- Baugruppen Funktionen wählen
- im Menü *Hopper* die *Hopperrevision* starten

### Benutzer Zugang **Bunutzer within Administrator**

#### **Hopperrevision durchführen**

Mit Betätigen der Touchfläche "2 Euro" wird die Auszahlung der 2€-Münzen gestartet. Die ausgezahlte Anzahl Münzen und der Betrag wird auf dem Bildschirm angezeigt.

Anschließend werden Sie gefragt, ob eine Tarierung der Hopperwaage erfolgen soll. Nach erfolgter Tarierung können Münzen in den Hopper gefüllt werden.

Nach dem Betätigen von "weiter" werden Sie aufgefordert, den Hopper wieder aufzufüllen.

man= Auffüllung über den Münzeinwurf direkt= Münzen direkt in den Hopper geben

Die Anzahl der eingeworfenen Münzen wird auf dem Bildschirm angezeigt.

Mit dem Betätigen von "fertig" ist die Hopperrevision beendet.

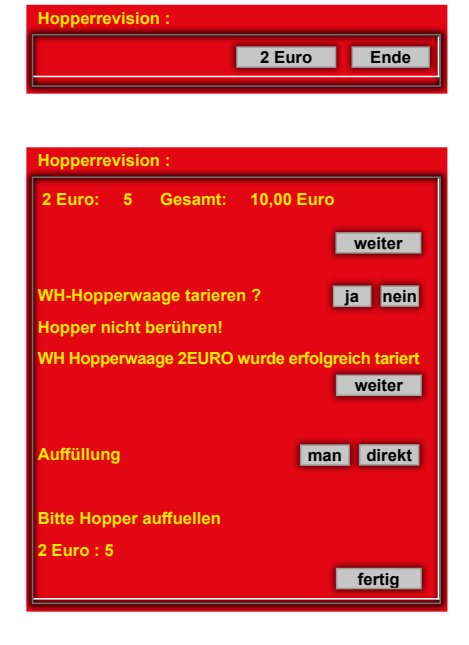

#### **Stauli-Überwachung -für Geräte mit Waagehopper ohne Elevator**

#### **(LOGIN erforderlich)**

Die Staulichtschranke im Hopperauswurfkanal aktivieren.

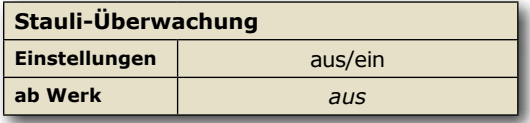

#### **Sicherh. Azk. Hopper (nur Azkoyen Hopper mit Waage) (LOGIN erforderlich)**

Einstellung des Sicherheitslevels für den Azkoyen Hopper

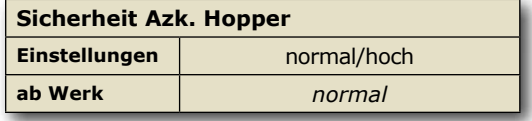

#### **Hoppertausch**

Den Hopper tauschen, ohne eine Hopperrevision durchführen zu müssen. Nach dem Starten der Funktion kann bei ausgeschaltetem Gerät der Hopper getauscht werden und anschließend der neue Hopper mit dem alten Münzbestand weiter betrieben werden.

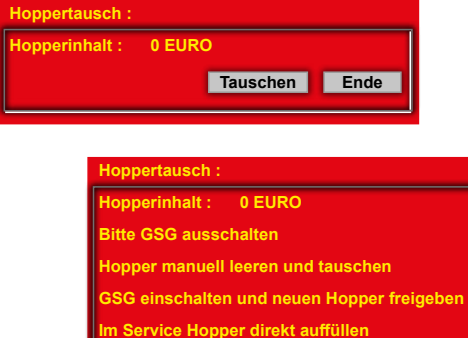

### **PROFI-TOOL TR5**  $W\circledcirc$ 『Sion 1 **Menü Werbe Effekte**

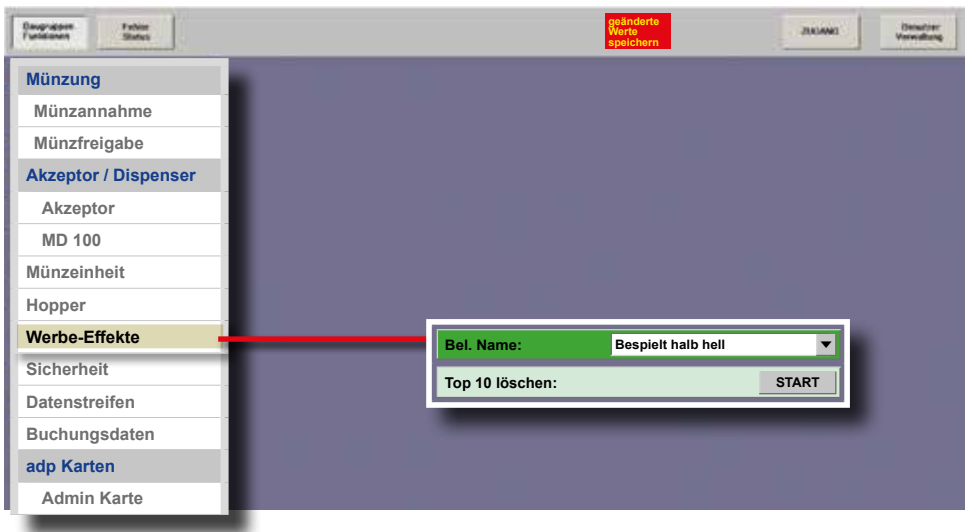

#### **WERBE EFFEKTE**

**Beleuchtung Name (nur für Geräte mit Beleuchtungstableau, z. B. Ergoline / Slimline)** Helligkeitseinstellung für das Beleuch-

tungstableau, im Normalspiel. Nicht für VISION Baureihe.

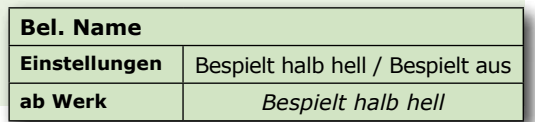

### **Top 10 löschen**

Löschen der Top 10 Liste.

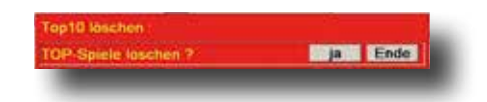

### **PROFI-TOOL TR5**  $W\circledast$  **Tool transform** 1

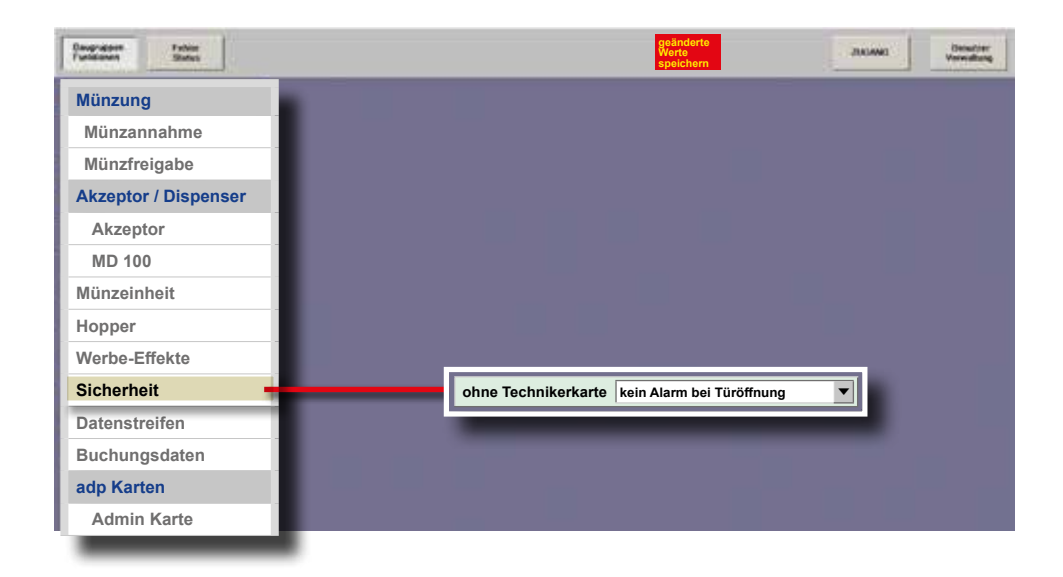

#### **SICHERHEIT**

#### **Ohne Technikerkarte -Türöffnungskontrolle**

Ist die Türöffnungskontrolle aktiviert, wird beim Öffnen der Fronttür ohne Stecken der

Technikerkarte oder einer registrierten ADMIN-Karte ein Alarmton erzeugt, auch bei einer Kassierung. Türöffnungen mit Technikerkarte werden im Ausdruck registriert.

**05.12. 13:47-14:22 05.12. 01 #0017456789**

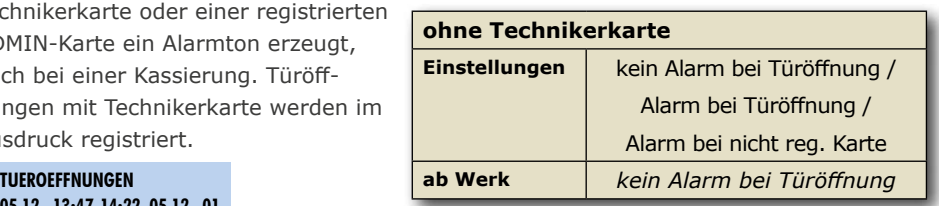

#### **Alarm bei nicht reg. Karte**

Bei dieser Einstellung muss beim Öffnen der Tür eine registrierte ADMIN-Karte gesteckt werden.

### **PROFI-TOOL TR5**  $W\circledast$ 『Sion 1 **Menü Datenstreifen**

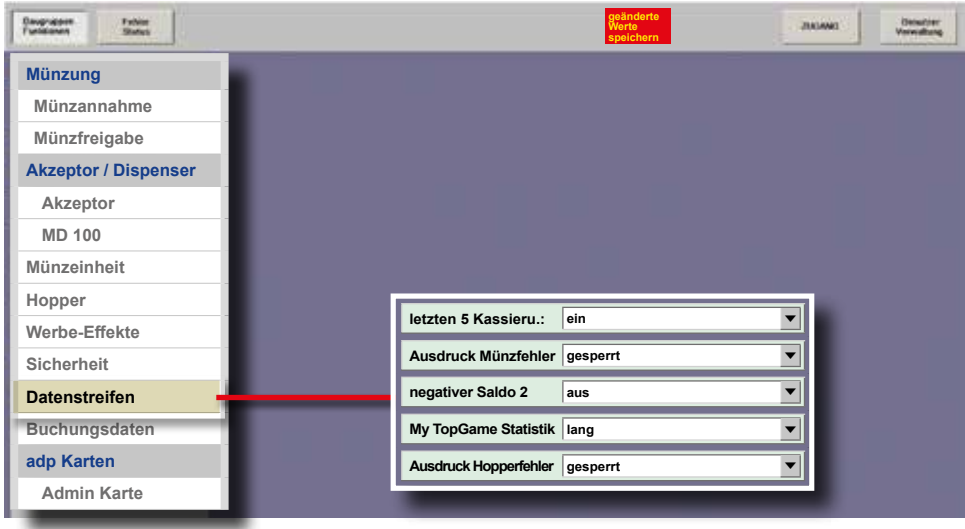

#### **DATENSTREIFEN**

#### **Letzten 5 Kassierungen**

Bei **EIN** werden die Statistikdaten der letzten 5 Kassierungen im Druckerstreifen ausgegeben.

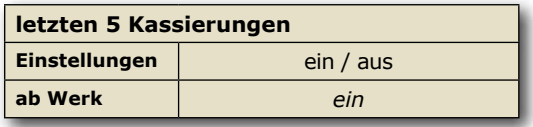

### **PROFI-TOOL TR5**  $W\circledcirc$ 『Sion 1 **Menü Datenstreifen**

#### **Ausdruck Münzfehler**

Bei **frei** werden registrierte Münz- /Münzprüferfehler im Druckerstreifen ausgegeben.

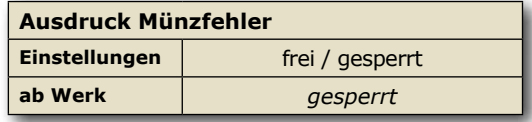

#### **negativer Saldo 2**

Bei Einstellung "ein" ist bei negativem Saldo 2 kein Ausdruck mit Löschen möglich.

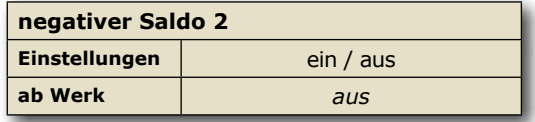

#### **My Top Game Statistik**

Bei Einstellung **kurz** werden die My Top-Game Spiele kumuliert dargestellt. Bei Einstellung **lang** werden die MyTop Game Spiele detailliert dargestellt (längerer Ausdruck).

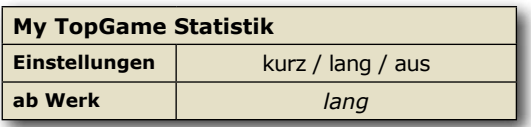

#### **Ausdruck Hopperfehler**

Bei **FREI** werden gespeicherte Fehler des Hoppers im Datenausdruck ausgegeben.

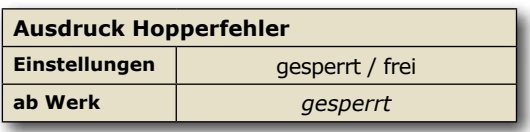

### **PROFI-TOOL TR5**  $W\circledcirc$  **TOOL TR5**  $W\circledcirc$  **Menü** adp Karten

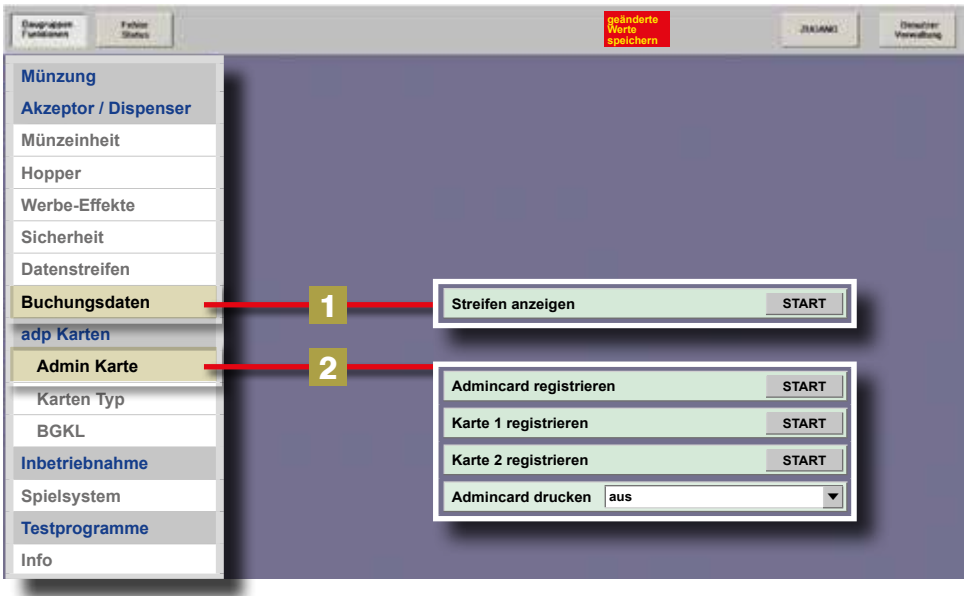

### 1 **BUCHUNGSDATEN**

#### **Streifen anzeigen**

Datenstreifen auf dem Monitor anzeigen lassen.

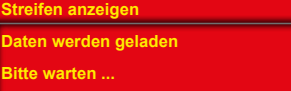

### 2 **ADP KARTEN**

#### **Admin Karte -Administrator Mode**

Mit Hilfe speziell vorbereiteter adp-Cards können verschiedene Statistik- und Testfunktionen gestartet werden, ohne das Gerät zu öffnen. Die Funktionen sind für jede Karte einzeln freischaltbar, nur diese werden auf dem Gerätemonitor angezeigt. Für die Masterkarte sind alle Funktionen freigegeben.

#### **Hinweis**

Für die Nutzung der adp Karten muss die Anschalteinheit im Gerät eingebaut sein.

#### **Allgemeines**

- Max. 3 Karten pro Gerät (Master, Karte1, Karte2)
- Nur 1x pro Gerät registrierbar.
- Die Masterkarte kann grundsätzlich nur nach "Auslesen mit Löschen" registriert werden, Karte1+Karte2 auch nur mit einer bereits registrierten Masterkarte.

### **PROFI-TOOL TR5**  $W\circledcirc$  **TOOL TR5**  $W\circledcirc$  **Menü** adp Karten

Nur der Recall Commander ist aufrufbar.

#### **Admincard registrieren**

- Auslesen "mit löschen"
- zu registrierende Karte einstecken

#### **Funktion "Alle Funktionen sichtbar?"**

**JA:** Unter "Admincard Funktionen" kann gewählt werden, welche Funktionen im Administrator Mode sichtbar sein sollen.

**Der Dispenserinhalt wird immer angezeigt.**

**NEIN:** Die "Admincard Funktionen" sind nicht sichtbar. Beim Starten des Administrator Mode werden keine Werte angezeigt. "KEINE BERECHTIGUNG" wird eingeblendet. **Nur die Werte des Recall-Commanders sind** 

**abrufbar.**

#### **Admincard Funktionen**

Funktionen können einzeln freigeschaltet / gesperrt werden. Die Funktionen können je nach Gerätetyp variieren

#### **Karte 1/2 registrieren mit Masterkarte**

- Karte1 bzw. Karte2 auswählen
- Mastercard einstecken
- zu registrierende Karte einstecken

#### **Karte 1/2 registrieren nach Auslesen mit Löschen**

- Karte1 bzw. Karte2 auswählen
- zu registrierende Karte einstecken

Ist eine Karte bereits registriert, wird eine entsprechende Meldung ausgegeben.

#### **Admincard drucken**

Die letzten 3 Kartennutzungen werden mit Datum und Uhrzeit gespeichert und können bei aktivierter "Druckfunktion" im Ausdruck ausgegeben werden.

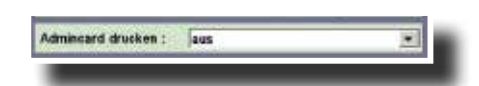

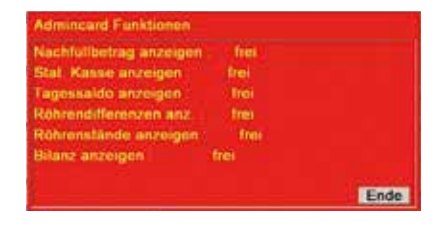

**Alle Funktionen sichtbar? JA NEIN**

**Admincard registrieren Zu registrierende Karte einstecken! Kartennummer: 07165459 Karte registriert!**

**Administerd registrieren** litte GGSG mit leschen auslesen i

Admincard Funktionen können ausgewählt

werden.

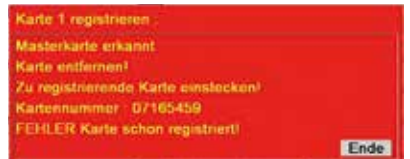

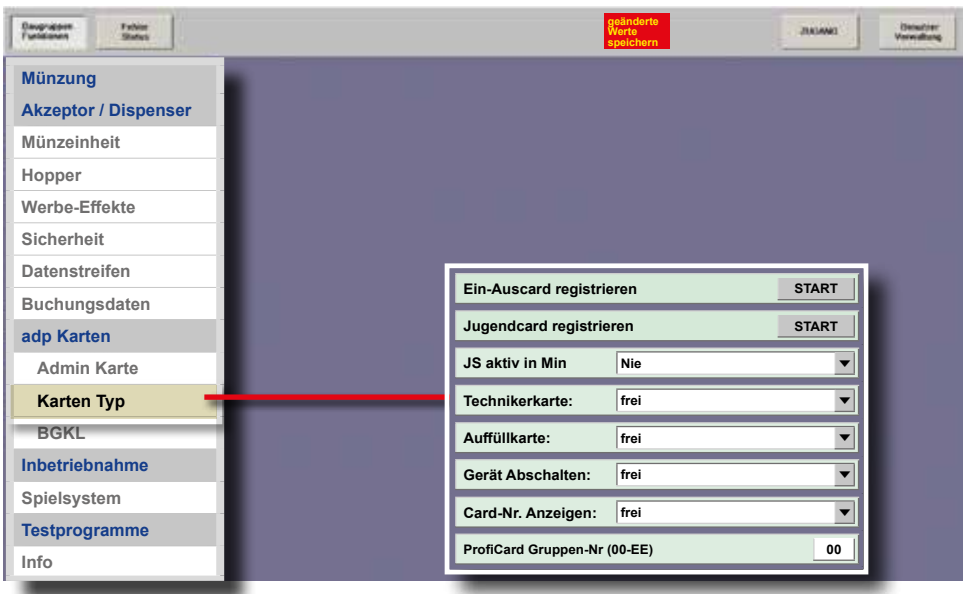

#### **Ein/Aus-Karte**

Wer kennt nicht die Praxis, eine technische Störung ist eingetreten und die Suche nach dem Netzstecker beginnt, um das Gerät zu deaktivieren. Das geht auch bequemer!

Deaktivieren Sie das Spielgerät durch Einstecken der EIN-AUS-Karte in den Münzschlitz. Der untere Bildschirm zeigt "AUS".

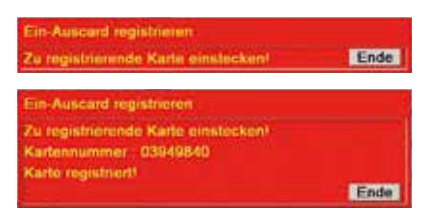

Um Missbrauch vorzubeugen, muss die Ein/Aus-Karte am Gerät registriert werden. Es ist nur eine Karte pro Gerät registrierbar und damit gewährleistet, das nur eine Vertrauensperson die Kartenfunktion nutzen kann.

#### **Registrieren**

Nur eine Karte ist am Gerät registrierbar. Menü aufrufen und Karte einstecken, die Registrierung erfolgt automatisch.

#### **Löschen**

Nur möglich, wenn vorher eine Karte an diesem Gerät registriert war.

#### **Jugendkarte**

Im Jugendschutz-Modus ist der Münzeinwurf gesperrt und das Gerät befindet sich in der Werbelichtphase.

Der Jugendschutz-Modus wird mit der Jugendschutzkarte eingeschaltet -Display zeigt "Jugendschutz aktiv. Bitte an die Mitarbeiter wenden.", die

Karte muss vorher registriert werden. Ausgeschaltet werden kann dieser Modus nur mit der Jugendschutzkarte selbst oder durch Türöffnung -der untere Bildschirm zeigt "Jugendschutz inaktiv".

#### **JS aktiv in x Min.**

Einstellung, nach welcher Zeit die Jugendschutzfunktion aktiv wird.

#### **Nachrüstsatz Fernbedienung Jugendschutz**

Optional kann der Jugendschutz-Modus mit der nachrüstbaren Jugendschutz-Fernbedinung aktiviert werden. Der Nachrüstsatz enthält alle notwendigen Materialien zur Ausstattung eines Gastroplatzes mit je nach Set bis zu 3 Geräten.

#### **Technikerkarte**

Die Technikerkarte dient zur Identifizierung des autorisierten technischen Personals. Ist

die Türöffnungskontrolle aktiviert (ab Werk ausgeschaltet), wird beim Öffnen der Tür/Haube ohne Technikerkarte ein Alarmton erzeugt, auch bei einer Kassierung.

Türöffnungen mit Technikerkarte werden im Ausdruck registriert.

In der Einstellung "gesperrt" ist die Technikerkarte an diesem Gerät nicht einsetzbar.

#### *Weitere Funktionen:*

**Starten des Foultests** bei geschlossener Fronttür/Haube.

- Karte einstecken und wieder entnehmen
- Bildschirm zeigt kurz
- Tests werden automatisch aufgerufen

#### *Wichtig*

*Die Karte darf für diese Funktion nicht als ADMIN-Karte registriert sein.*

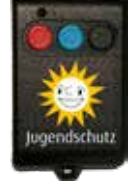

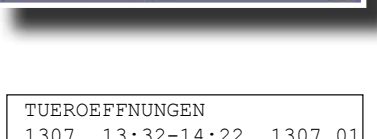

 $13:32-14:22$  1307 01

#0017539489

Kartennummer

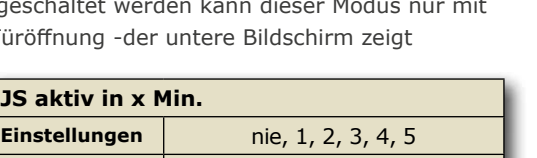

**ab Werk** *nie*

**Jugendcard registrieren** Zu registnenende Karte einstecken! Kartennummer 41271890 Carte reqistrient! Ende

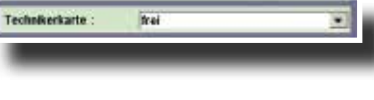

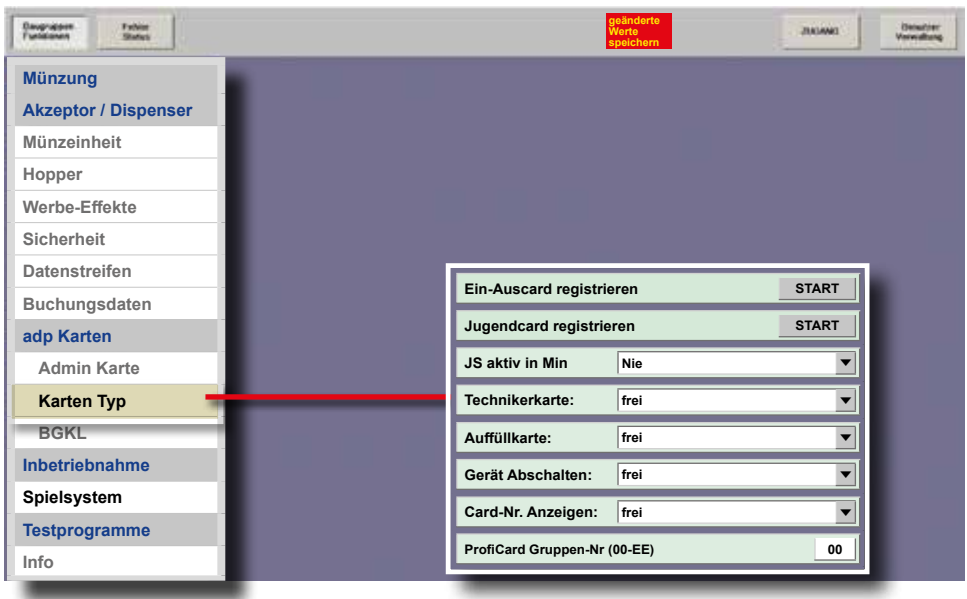

#### **Auffüllkarte**

Direkt nach einer Leerspielung -aber auch jederzeit als vorbeugende Maßnahme- kann die autorisierte Person mit ihrer Auffüllkarte Geldbeträge nachfüllen und nach einer gewissen Zeit einfach und unbürokratisch zurückholen. Der Vorteil liegt klar auf der Hand, zusätzliche Geldbeträge für Nachfüllungen braucht der Unternehmer in der Spielstätte nicht bereitzuhalten. Es entfällt die komplette Verwaltung.

#### *Funktionen:*

- Speicherung von bis zu 10 Auffüllungen,
- Max. Betrag einstellbar von 1500€ bis >3000€,
- mehrere Einzelauffüllungen möglich
- Auffüllvorgänge werden in den Buchhaltungsdaten bis zu 160 Tagen gespeichert.

In der Einstellung "gesperrt" ist die Auffüllkarte an diesem Gerät nicht einsetzbar.

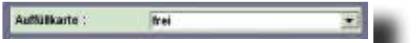

#### *Allgemeines*

*Auffüllbeträge werden nicht auf der Karte selbst gespeichert sondern auf einem Konto im Spielgerät. Dieses Konto wird mit dem Stecken der Karte angelegt.*

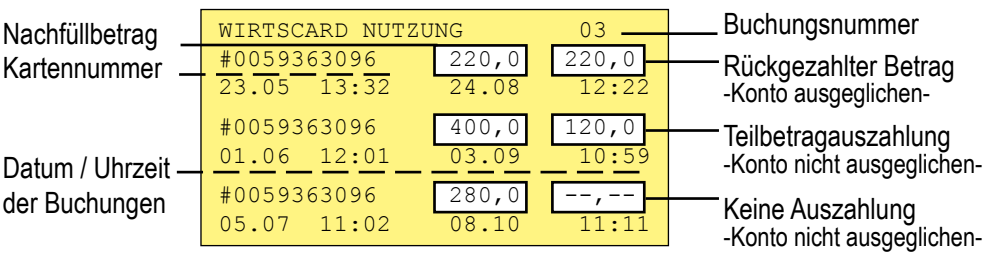

#### **Nachfüllbeträge im Ausdruck**

#### **Gerät abschalten**

Mit dieser Einstellung kann die Nutzung der Ein/ Aus Karte gesperrt werden. Mit der Werkseinstellung "frei", ist die Kartennutzung zugelassen

#### **Card-Nr. anzeigen**

Mit einer speziellen Nummern-Card kann die Kartennummer der jeweiligen adp-Card angezeigt werden. Dazu zuerst die Nummern-Card einstecken und anschließend die zu kontrollierende Karte einstecken. Die Kartennummer wird angezeigt.

Card-Nr. Anzeigen **Street** 

Gerät Abschaften

**Brat** 

### **PROFI-TOOL TR5**  $W\oplus W\oplus W\oplus W$  1 **Menü adp Karten**

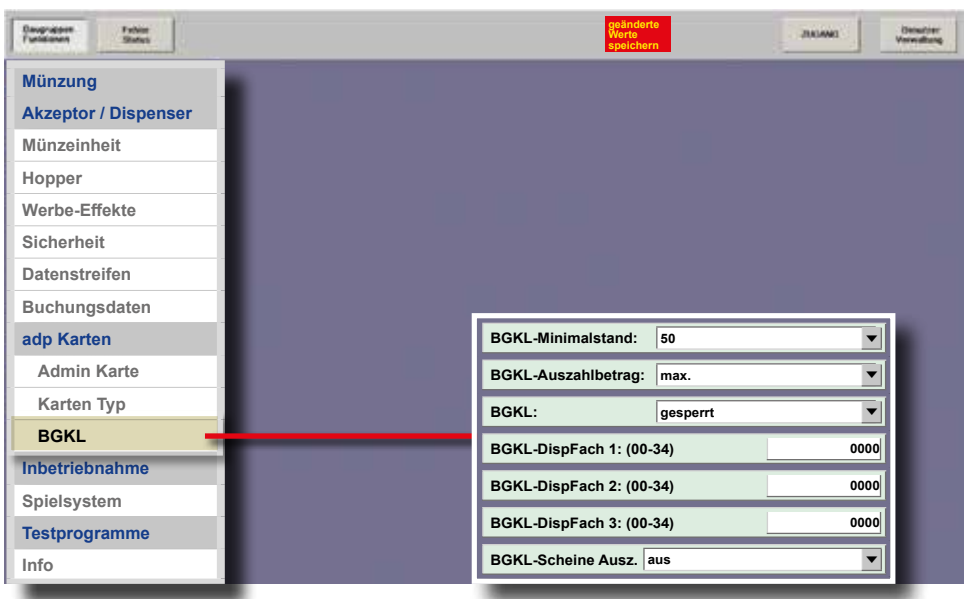

#### **BGKL**

**Geschlossener Bargeld-Kreislauf innerhalb der Spielstätte mit Merkur Info.net.** Reduzieren Sie die Geldmenge in den GSG und im Wechsler auf eine Basisfüllung. Managen Sie optimiert Ihre Wechselgeldkasse und evt. Leerzahlungen der GSG. Lassen Sie sich über den "Filialmonitor" -ein spezielles PC Programm- die aktuellen Füllstände der Geräte anzeigen und entscheiden dann, bei welchen Geräten eine **Zwischenkassierung** erfolgen soll.

#### **Sicherheit**

Die Komponenten in der Vernetzung kommunizieren verschlüsselt mit der Software ADP-NET. Buchungen erfolgen mit der adp-Card. In der Software ADP-NET wird ein Kartenkonto mit der Kartennummer angelegt. Über dieses Konto laufen sämtliche Buchungen, die mit einer Karte durchgeführt werden. Sobald die Karte an einem in der Vernetzung befindlichen Gerät gesteckt wird, erfolgt der Zugriff auf dieses Konto.

#### **Zwischenkassierung**

Nach dem Stecken der Karte wird ein Fenster eingeblendet und der Kassierer kann wählen ob nur Banknoten, nur Münzen oder eine gemischte Auszahlung erfolgen soll. Mit dem Drücken der Rückgabetaste erfolgt die Auszahlung. Für die Banknotenauszahlung muss der Menüpunkt "BGKL-Scheine Ausz." auf "ein" gestellt sein (siehe nächste Seite).

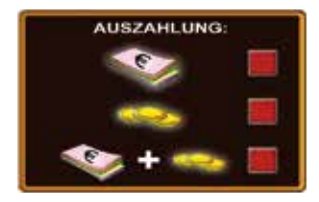

#### **Inbetriebnahme / Vorbereitungen**

Jedes beteiligte Gerät muss mit der Anschalteinheit ausgestattet sein. Die Software ADP-NET, WGS und GSG müssen vorher einmal "geimpft" werden.

- 1. GSG mit der Ein/Aus-Karte impfen
- 2. Wechsler mit der Ein/Aus-Karte impfen
- 3. Software ADP-NET mit "PowerTool" und Laptop impfen

#### *Hinweis zum Impfen mit der Ein/Aus Karte*

*Ein für BGKL freigegebenes Spielgerät kann nur am Gerät selbst gesperrt werden (siehe unten). Eine Wiederfreigabe kann nur mit der gleichen Ein/ Aus Karte erfolgen.*

#### **BGKL Minimalstand**

Einstellen, wie hoch der verbleibende Betrag (Minimalbetrag) im 2€-Hopper/ Münzeinheit sein soll.

#### **BGKL Auszahlbetrag**

Hier wird eingestellt, welcher Wechselgeldbetrag maximal aus dem GSG ausgezahlt wird.

### **BGKL-Minimalstand Einstellungen** 50/100/150/200€ **ab Werk** *50€*

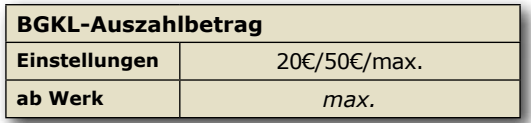

**Einstellungen** | -- / gesperrt **ab Werk** *gesperrt*

#### **BGKL**

Wurde das Gerät mit der Ein/Aus Karte geimpft, ist es für BGKL zugelassen. Soll dieses Gerät vom BGKL abgemeldet werden muss in diesem Menü auf "gesperrt" gestellt werden. Eine abermalige Zulas-

sung zum BGKL ist nur durch ein erneutes Impfen mit der Ein/Aus Karte möglich.

**BGKL**

#### **BGKL-DispFach 1/DispFach 2/DispFach 3**

Die Menge der Banknoten, die bei einer Zwischenkassierung je Fach (Fach 1-3) im Dispenser verbleiben soll.

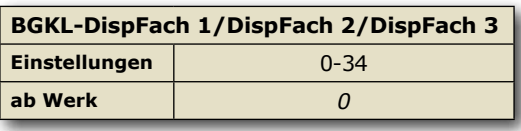

#### **BGKL-Scheine Ausz.**

Bei Einstellung "ein" ist die Banknotenauszahlung bei einer Zwischenkassierung gesperrt.

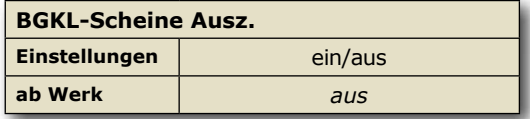

### **PROFI-TOOL TR5**  $W\circledcirc\circledcirc\circledcirc\circ1$  **Menü Indetried practic**

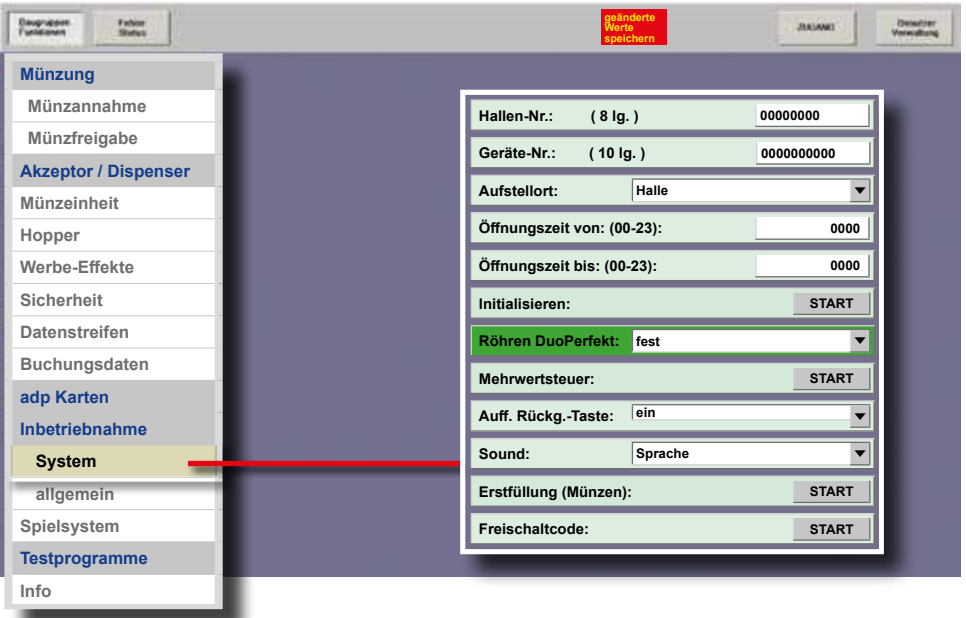

#### **INBETRIEBNAHME**

#### **Hallen-Nr.**

Mit Berühren des Eingabefeldes wird der rechts dargestellte Ziffernblock eingeblendet und eine achtstellige Nummer kann eingegeben werden.

#### **Geräte-Nr.**

Mit Berühren des Eingabefeldes wird der rechts dargestellte Ziffernblock eingeblendet und eine zehnstellige Nummer kann eingegeben werden.

#### **Aufstellort**

Es kann zwischen Halle und Gaststätte gewählt werden.

#### **Öffnungszeit von / bis (00-23)**

Ist ein Spielgerät außerhalb der eingestellten Öffnungszeit eingeschaltet und wird es während dieser Zeit nicht bespielt, wird es als ausgeschaltet bewertet.

#### *Ab Werk:*

*Öffnungszeit von: 00; Öffnungszeit bis: 00* (Einstellung entspricht 24h Öffnungszeit).

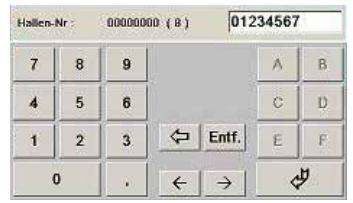

### **PROFI-TOOL TR5** W@『『SIO】 1 Menü Inbetriebnahme

#### **Initialisieren**

Erscheint auf dem TFT des Gerätes F\_IN, ist eine Initialisierung erforderlich.

#### **Röhren DuoPerfekt (nur bei Geräten mit Röhren**

Beim Betrieb eines GSG auf den Wechselständer DUPLEX kann das Füllverhalten der Münzröhren im GSG eingestellt werden.

#### Einstellung "fest" (ab Werk)

Die 2 €-Münze wird immer in den DUPLEX geleitet. Die Einstellung der Röhrenfüllmenge für das GSG ist nicht wirksam. Diese Einstellung kann zu häufigeren Leerzahlungen führen.

#### **Einstellung "variabel"**

Die 2 €-Münze wird ebenfalls immer in den DUPLEX geleitet. Die übrigen Münzröhren befüllen sich je nach eingestellter Röhrenfüllmenge (empfohlene Einstellung: AA1 bzw. AA2).

#### **Mehrwertsteuer (LOGIN erforderlich)**

Einstellung nur nach einem Ausdruck "mit Löschen".

#### **!! Wichtig !!**

Eingabe für z.B. 19% ist 190

#### **Auff. Rückgabe Taste**

Auffüllung direkt am Gerät über Rückgabetaste sperren. Auswirkungen bei: Vorbeugende Auffüllung

#### **Sound**

Soundeffekt für das Turbobuchen einstellen.

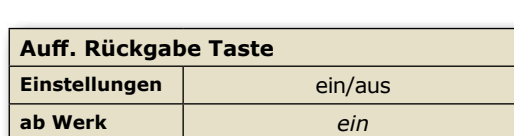

Mahrwertsteuer

Mehnwertstauer (160-350)

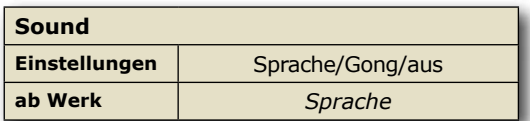

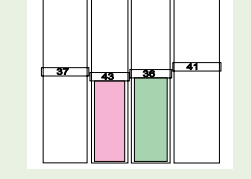

**50CE 10CE 1 EU** 2 EU

*Röhrenfüllmenge bei Einstellung "fest" ca. 42,50 €*

**Ende** 190

**Röhren DuoPerfekt**

**Einstellungen** | fest/variabel **ab Werk** *fest*

nitiatisieren :

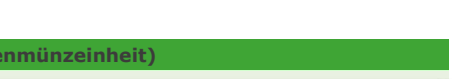

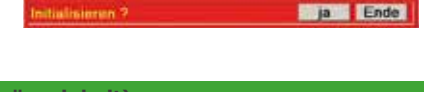

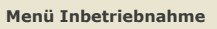

#### **Erstfüllung (Münzen) -bei Geräten mit Hopper und 10Ct.-Röhre**

Der Hopper und die 10Ct-Münzröhre können bei der ersten Inbetriebnahme des Gerätes direkt befüllt werden, dieses kann nur **vor dem ersten bezahlten** Spiel erfolgen!

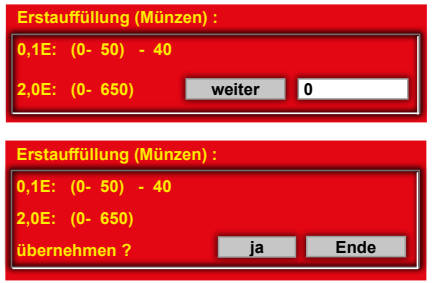

#### *Hinweis*

*Die direkte Befüllung ist nur vor dem ersten bezahlten Spiel möglich !*

*Wurde bereits ein Spiel gemacht, oder eine Änderung der Füllmenge vorgenommen, ist keine erneute Einstellung der Auffüllmenge möglich.* 

- Servicebetrieb einleiten
- Damit die 10Ct-Münzen in die Röhre gefüllt werden können, bitte den Münzprüfer entnehmen
- "Erstfüllung" starten und die gewünschte Anzahl Münzen einstellen ab Werk: 0,1EU --> 40 Stck. / max. 50 Stck. 2,0EU --> 50 Stck. / max. ca. 650 Stck.
- Die eingestellte Anzahl Münzen direkt in den Hopper/ Münzröhre füllen
- Mit "ia" bestätigen
- Münzprüfer wieder einsetzen

#### *Hinweis*

*Falls gewünscht kann*  anschließend ein Auffüll*beleg mit dem MAS 3tech angefertigt werden.*

Ein Eintrag im Ausdruck erfolgt unter **ERSTBEFÜLLUNG:** 

**SEIT INBETRIEBNAHME:** ...................

#### **Freischaltcode**

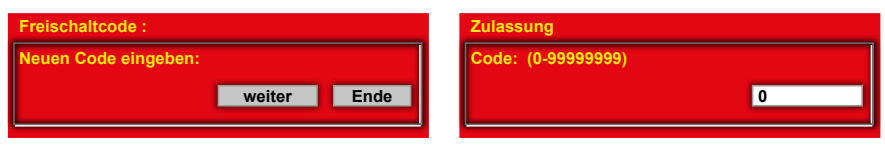

### **PROFI-TOOL TR5**  $W\circledcirc$  **Medical 1**  $W\circledcirc$  **Menü Inbetriebnahme**

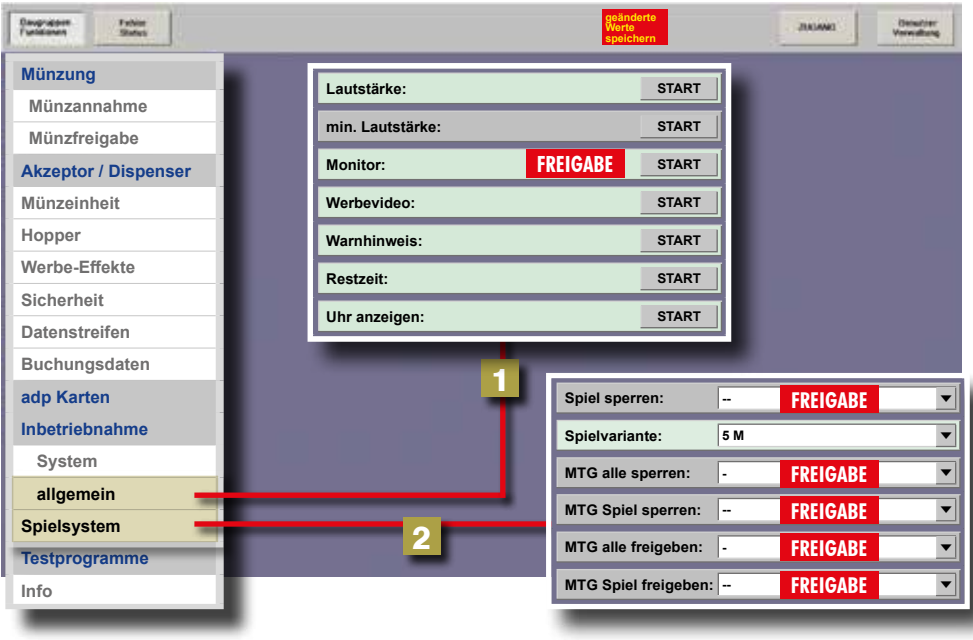

#### 1 **INBETRIEBNAHME / ALLGEMEIN**

#### **Lautstärke**

Die Lautstärke kann zwischen den Werten 0-100 eingestellt werden. Probehören über die Funktion "Test". *Ab Werk: 30*

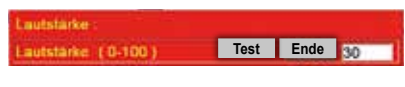

**min. Lautstärke FREIGABE**

#### **min. Lautstärke**

Ab Werk ist eine Mindestlautstärke von 10 fest eingestellt. Für eine Änderung der Mindestlautstärke ist ein "LOGIN" erforderlich.

#### **Monitor**

Die Helligkeit und der Kontrast der beiden **Monitore**  (**1.TFT**=TFT **unten**; **2.TFT**=TFT **oben**)kann angepasst werden. *Ab Werk: Helligkeit=30, Kontrast=50*

#### **Werbevideo**

Bei Einstellung "ein" wird bei unbespieltem Gerät ein Werbevideo abgespielt. *Ab Werk: ein*

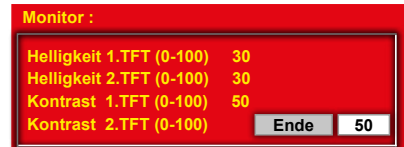

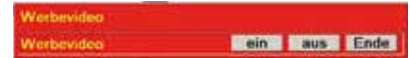

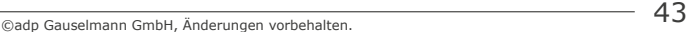

### **PROFI-TOOL TR5** Were signal 1

#### **Warnhinweis**

Bei Einstellung "ein" wird ein akustisches und optisches Signal als Hinweis auf noch vorhandene Beträge auf dem Geldspeicher bzw. Bank ausgegeben. *Ab Werk: aus*

#### **Restzeit**

Bei Einstellung "ein" wird im Ruhezustand des Gerätes auf dem oberen Monitor angezeigt, welche Restzeit noch vergehen muss, um 60 Minuten Restzeit

**Restzeit anz** 

Spielzeit zu haben. *Ab Werk: ein*

#### **Uhr anzeigen**

Mit der Einstellung "ein" wird in der linken unteren Ecke des oberen Bildschirm die aktuelle Uhrzeit eingeblendet; (ab Werk: aus).

### 2 **SPIELSYSTEM**

#### **Spiele sperren / Spiele freigeben**

Das Sperren oder Freigeben von Spielen ist nur möglich, wenn alle Gerätedisplays auf "0" stehen.

Je nach Spielepaket sind bestimmte Spiele immer freigeschaltet und können daher nicht gesperrt werden oder es können bestimmte Spiele abgeschaltet und nicht wieder eingeschaltet werden.

Spiele die hier gesperrt werden sind auch für die "My Top Game" Funktion gesperrt.

#### **Spielvariante min. (nicht bei allen Spielepaketen möglich)**

Einstellung, welcher Mindestlevel pro

Spiel getätigt werden muss.

Eine Umstellung wird erst bei unbespieltem Gerät (Geldspeicher + Bank =0) wirksam.

#### **MyTopGame**

#### *MTG Spiel sperren/freigeben*

Es können einzelne Spiele, die nicht im Spielepaket enthalten sind, für die My Top Game Funktion gesperrt/freigegeben werden.

#### *MTG alle sperren/freigeben*

Es können alle Spiele, die nicht im Spielepaket enthalten sind, für die My Top Game Funktion gesperrt/freigegeben werden.

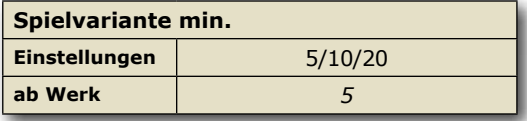

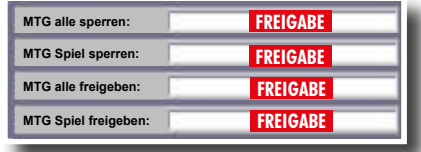

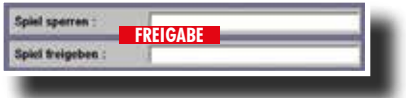

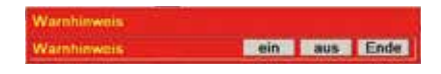

ein aus Ende

### **PROFI-TOOL TR5**  $W\circledast$  **The Test of Test programme**

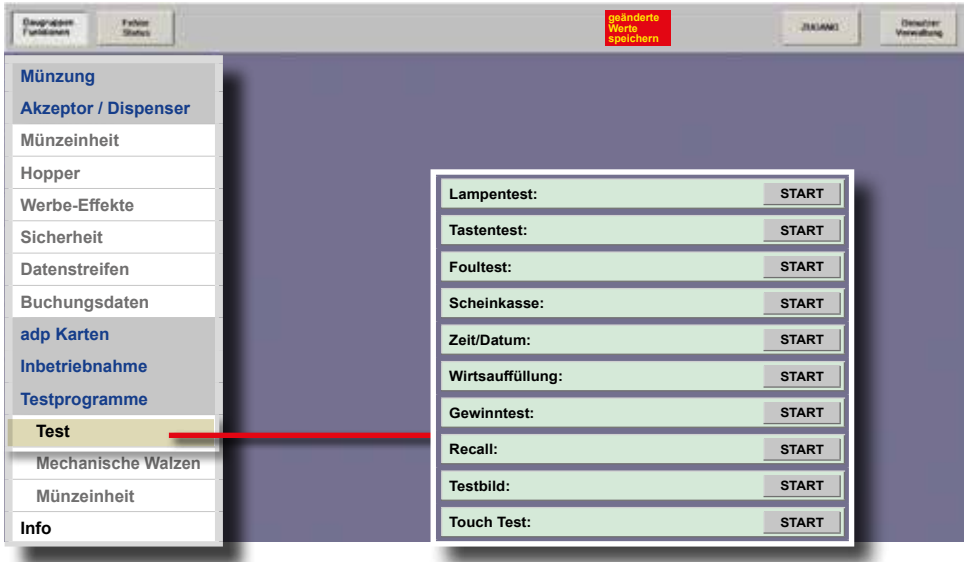

#### **TESTPROGRAMME / TEST**

#### **Lampentest**

Die LED`s im Gerät werden nacheinander eingeschaltet

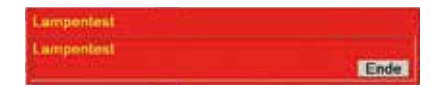

#### **Tastentest**

Nach dem Starten des Tests können die Tasten im Gerät betätigt werden. Ist die gerade gedrückte Taste ok, wird der Tastenname eingeblendet.

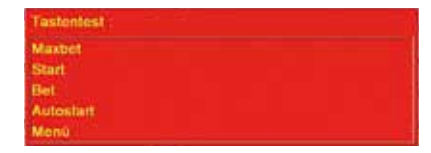

#### **Foultest**

Mit dem Starten des Test werden die Lichtschranken und Schalter/Tasten im Gerät kontrolliert. Im Beispiel rechts ist ein Tastenfehler aufgetreten, der Grund hierfür ist die geöffnete Tür. Fehler können hier gelöscht werden.

#### **Scheinekasse (nur mit EBA MD100 Stapler)**

Anzeige der im Stapler abgelegten Banknoten, die Anzeige erfolgt als €-Betrag.

#### **Zeit / Datum**

Anzeige von Uhrzeit und Datum.

#### **Wirtsauffüllung**

Anzeige der aufgefüllten Beträge. Wird der Wirtespeicher hier gelöscht, bleiben die Daten für den Ausdruck erhalten.

#### **Gewinntest**

Jede zugelassene Gewinnkombination kann eingestellt und getestet werden. Zu Beginn des Tests werden 600 aufgebucht.

#### *Navigation im Gewinntest*

*Start*-Taste --> Test starten. *Menü*-Taste --> Spiel auswählen *Level/max Level*-Taste --> Level wählen.

Die **Gewinnkombination über den Touch einstellen.**

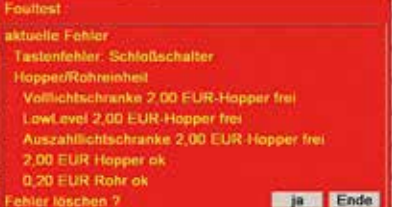

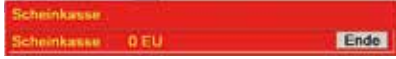

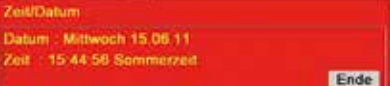

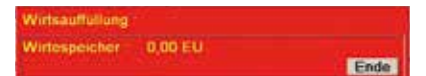

#### **Recall**

Bei Reklamationen eines Spielgastes zum Ablauf der getätigten Spiele bietet der Recall Commander die Möglichkeit, die bis zu 50 letzten Spiele mit allen Displaydarstellungen, Sounds, Features, Freegames, Risikospiel usw. abzurufen. Die Abfolge der Spiele wird wie im Echtspiel wiedergegeben. Es erfolgt keine künstliche Verkürzung der Ablaufzeit z.B. im Risikospiel oder bei Freegames.

Die Navigation erfolgt über entsprechende Touch-Symbole unterhalb des Speichers. Nach Starten der Spielewiedergabe ist eine Navigation innerhalb des Recall Commanders erst wieder möglich, wenn das aktuell abgerufene Spiel vollständig abgelaufen ist. Der Text "Spiel x ist beendet" wird eingeblendet.

Zwischen den einzelnen Phasen eines Spiels können Wartezeiten entstehen, z.B. beim Risikospiel -der Spielgast hat einige Zeit benötigt um eine Entscheidung für "rot" oder "schwarz" zu treffen. Diese Wartezeiten können durch Betätigen der Touchfläche überbrückt werden (ist nicht ständig sichtbar, nur wenn die Möglichkeit der Zeitüberbrückung besteht). Nach Betätigen der Touchfläche wird dann z.B. sofort das Ergebnis des Risikospiels dargestellt.

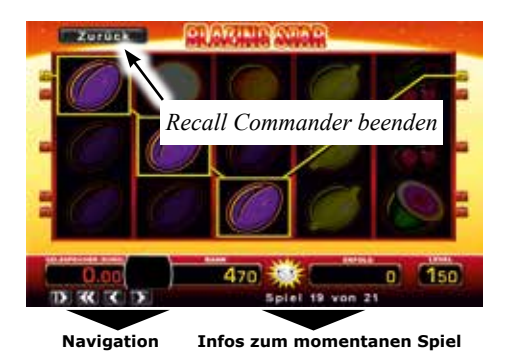

m

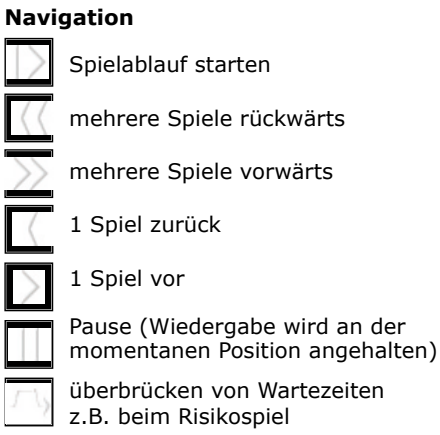

#### **MAGE MEVS PICK24:von 21**

Die Wiedergabe von Spiel 21 ist noch nicht beendet, es ist noch keine Navigation möglich, nur die Pausenfunktion kann ausgeführt werden.

#### Spiel 21 beendet

Die Wiedergabe von Spiel 21 (letztes Spiel) ist beendet, die Navigation zum vorletzten Spiel ist wieder möglich.

### **PROFI-TOOL TR5**  $W\circledcirc$  **The Signal 1**  $T$  is the strong ramme

#### **Recall Commander im ADMIN-Mode starten**

#### **Administrator Mode starten**

- *1.* Die registrierte ADMIN-Karte (siehe Seiten 40/41) in den Münzschlitz einschieben und stecken lassen.
- *2.* Den RECALL Commander auswählen

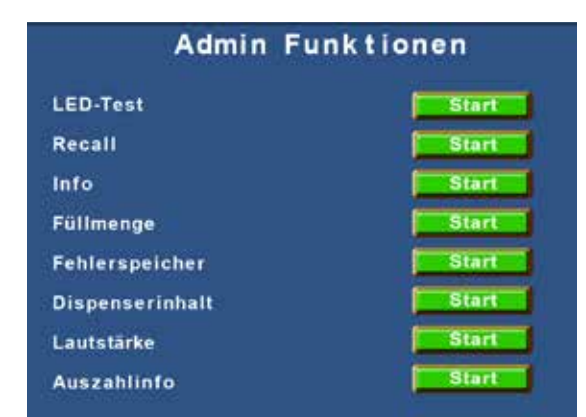

#### **Navigation im ADMIN-Mode**

Die Navigation im Recall-Commander erfolgt über der Touchscreen. Zum Beenden die beiden, in der Grafik dargestellten, Tasten drücken.

# **Auszahlung SW-ID** Technikerkarte

#### **Hinweis**

Der Recall Commander kann nicht bei Ablauf von Freispielen gestartet werden.

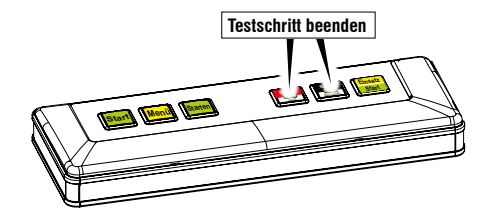

#### **Testbild** Auf beiden Monitoren wird ein Testbild angezeigt

**ESTBILD** 

#### **Touchtest / Touch kalibrieren**

Die Touchkalibrierung kann sich je nach Gerätetyp von der hier beschrieben unterscheiden. Detaillierte Beschreibungen finden Sie in der jeweiligen Betriebsanleitung.

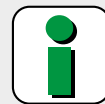

#### **WICHTIG** (Geräte älterer Bauart)

Die Touchkalibrierung oder den Touchtest immer bei geschlossener Haube durchführen.

Die Kalibrierung freistehend durchführen, nicht am Gehäuse abstützen oder anlehnen.

Vor der Kalibrierung/Test immer das Normalspiel aufrufen und abwarten bis "Turbobuchen möglich" ertönt, erst dann in das Serviceprogramm gehen und die Kalibrierung/Test durchführen.

*Bei Geräten neuerer Bauart erfolgt die Kalibrierung nach dem Starten durch die Tasten automatisch. Folgen Sie bitte den Anweisungen auf dem Bildschirm.*

#### **Kalibrierung**

- *1.* Gerät bei geschlossener Haube starten.
- 2. Abwarten bis "Turbobuchen möglich" ertönt
- *3.* Haube entriegeln, nicht öffnen. -Das Serviceprogramm wird gestartet
- *4.* Touchkalibrierung über die beiden blinkenden Tasten starten
- *5.* Die Kalibrierung mit gestrecktem Finger, rechtwinklig zum Monitor durchführen. Dabei nacheinander jeden der 4 Kalibrierpunkte berühren.
- *6.* Ins Normalspiel gehen und warten bis "Turbobuchen möglich ertönt"

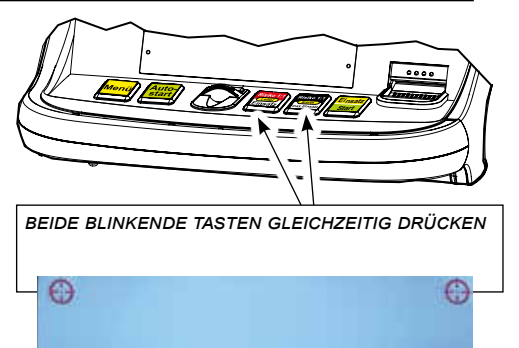

#### **Touchtest**

- *1.* Gerät bei geschlossener Haube starten.
- 2. Abwarten bis "Turbobuchen möglich" ertönt
- *3.* Haube entriegeln, nicht öffnen. -Das Serviceprogramm wird gestartet
- *4.* Den Touchtest aufrufen
- *5.* Nach dem Berühren des Bildschirms wird an der Berührungsposition ein Kreuz dargestellt.
- 6. Zum Beenden: berühren.

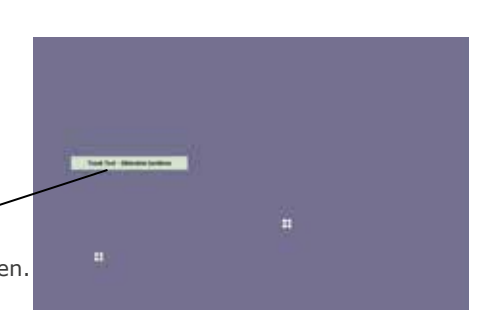

### **PROFI-TOOL TR5** Version 1 **Testprogramme**

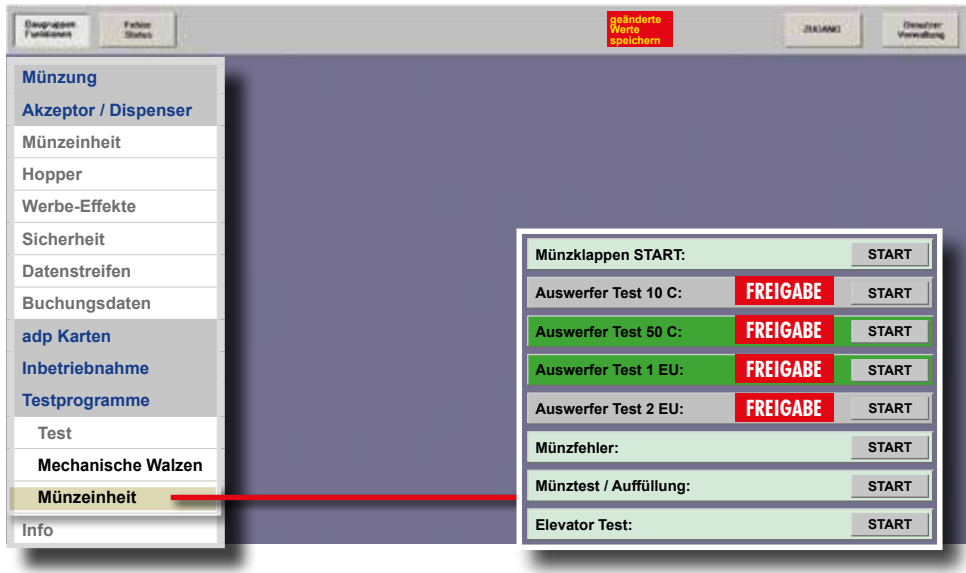

#### **TESTPROGRAMME / MÜNZEINHEIT**

#### **Münzklappen**

Die Münzklappen im Münzprüfer ziehen kurz an

#### **Auswerfer**

Auswerfertest für Hopper und Münzröhren.

#### **Münzfehler**

Im Spielbetrieb erkannte Fehler werden hier im Klartext angezeigt

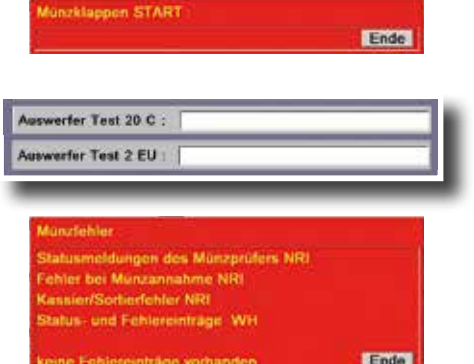

### **PROFI-TOOL TR5**  $W\circledcirc$  **The Signal Conduct of the Signal Prestance of Testarceramme**

Ende

#### **Münztest / Auffüllung**

Nach Starten des Münztestprogramms können die Münzwege/Banknotenannahme von der Annahme bis zur Auszahlung überprüft

> Münztest / Auffüllung Munrspeicher 0.00 EU

werden. Nach Betätigen des Button "Ende" werden auszahlbare Münzsorten/Banknoten wieder ausgege-

ben -nicht auszahlbare Münzsorten befinden sich in der Kasse.

Nach Betätigen des Button "Auffüllung" wird der eingeworfene Betrag als Auffüllung verbucht.

#### Eintrag im Ausdruck: **NACHFÜLLUNG A:**  ................... **T**

#### **Hinweis**

Im Münztest kann die Annahme und Ausgabe sowohl von Münzen als auch Banknoten gestestet werden. Die Rückgabe von Banknoten kann nur dann erfolgen, wenn eine komplette MerkurDispenser100-Einheit im Gerät eingebaut ist. Ist ein MerkurDispenser 100 Stapler eingebaut, werden die getesteten Banknoten im Stapler abgelegt.

#### **Elevator Test**

Ein Testlauf des Elevators wird gestartet, bei einer Fehlfunktion wird eine der unten aufgeführten Fehlermeldungen ausgegeben.

Die Elevator SW-Version wird beim Elevator Test angezeigt.

#### **Mögliche Meldungen im Elevator Test:**

- **Error** kein Elevator gefunden, Elevator defekt / nicht angeschlossen
- **M Error** Motorfehler im Elevator
- **LI Error** Lichtschranken Fehler im Elevator

### **PROFI-TOOL TR5** Wersion 1

#### **Info**

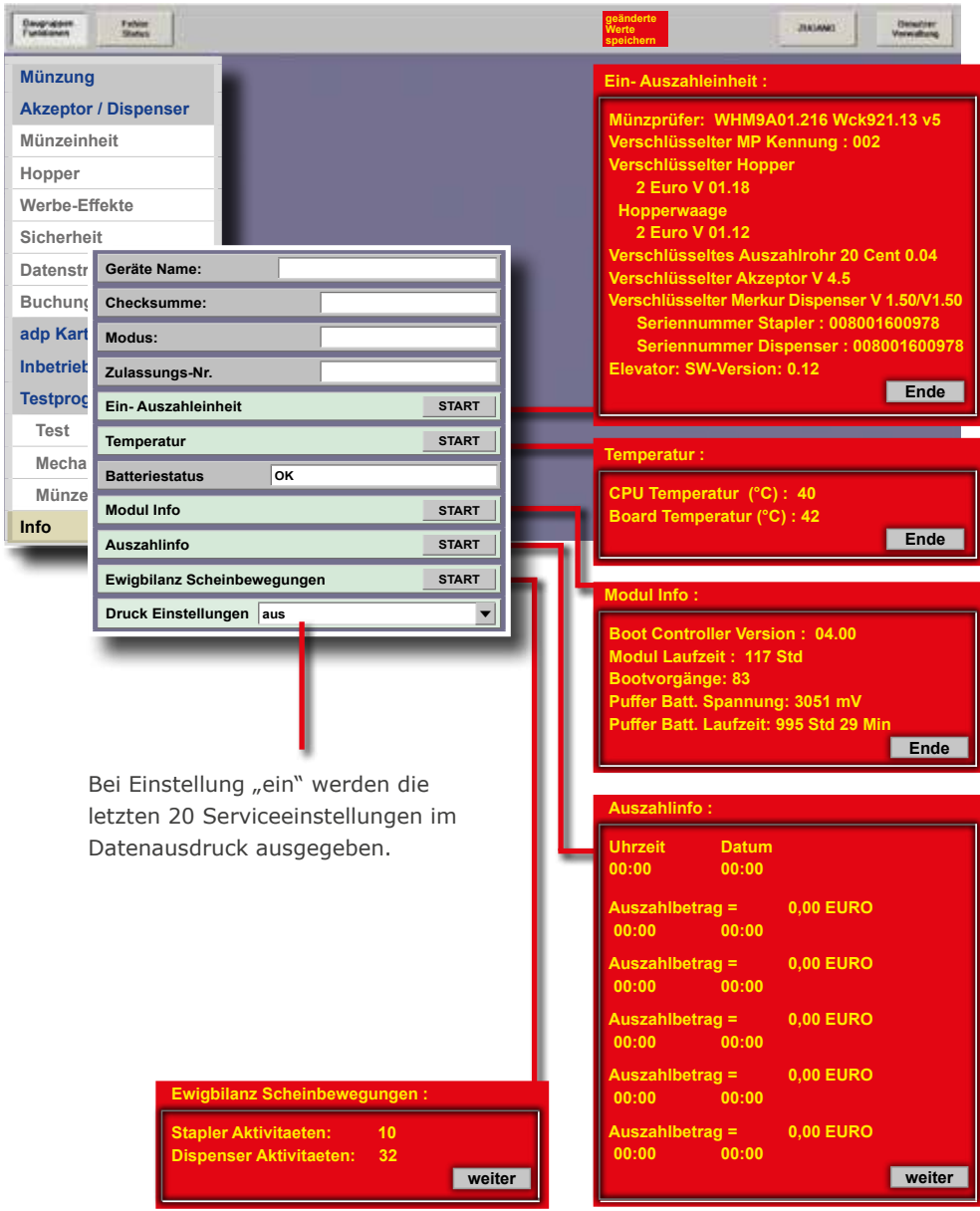

#### **Fehlerstatus**

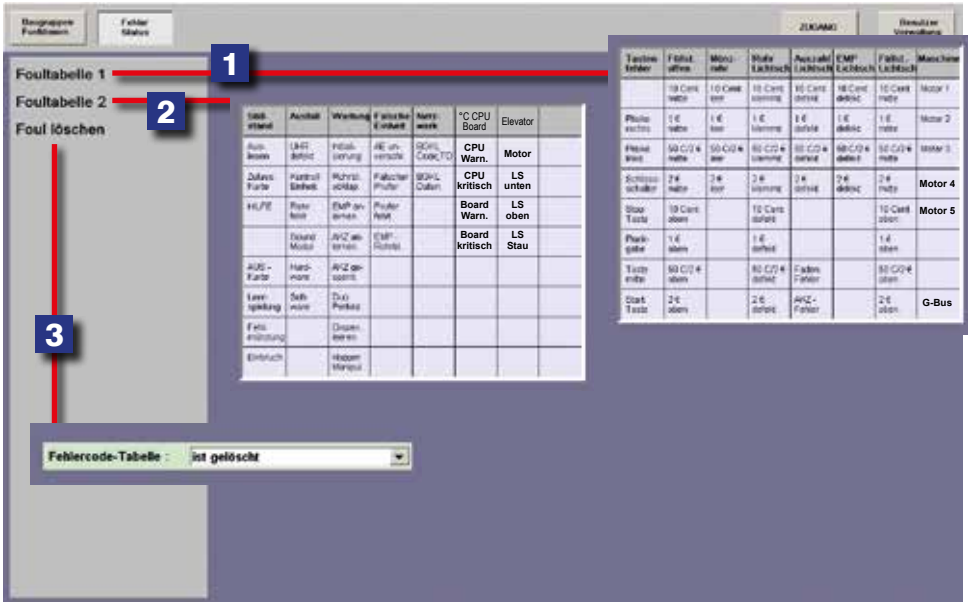

Bei einem Fehler wird der Text für die Fehlerart rot dargestellt, die eingeblendete Zahl im Feld zeigt die Fehlerhäufigkeit an.

Über "Foul löschen" können die Einträge in diesen Fehlertabellen gelöscht werden.

#### **Techniker Karte zum Anmelden verwenden**

Ist die Kartennummer einer Techniker Karte in der Benutzerverwaltung als "Benutzer" hinterlegt, kann anschließend mit der Karte ein schneller Login erfolgen.

#### **Techniker Karte als Benutzer anlegen (nur durch den Administrator möglich)**

- "Benutzer Verwaltung" auswählen und sich als "**Administrator"** anmelden
- **"Benutzer"** wählen•
- Techniker Karte einschieben

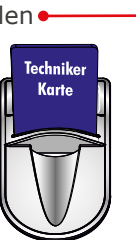

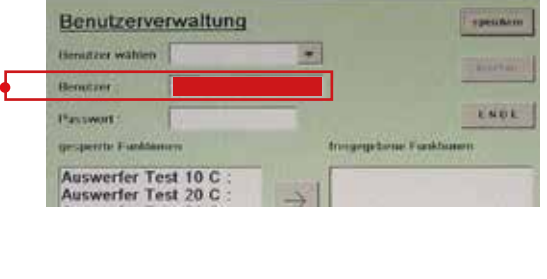

• Die **Kartennummer** (in der Abbildung Beispiel-Nr.) wird als **"Benutzer"** hinterlegt

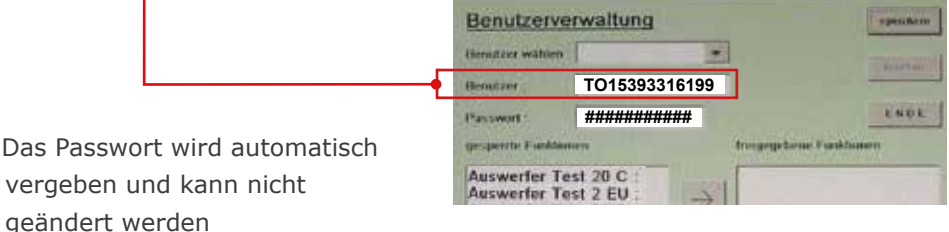

- gesperrte / freigegebene Funktionen festlegen
- "speichern" wählen

 $\bullet$  Das Pa

#### **LOGIN/anmelden mit der Techniker Karte**

• Karte einschieben

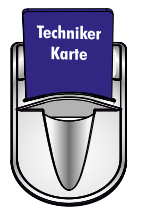

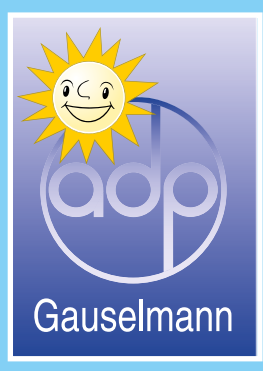

produziert von:

#### **adp Gauselmann GmbH Merkur Allee 1-15 32339 Espelkamp**

 Telefon 05772 / 49-0 Telefax 05772 / 49-165 www.adp-gauselmann.de

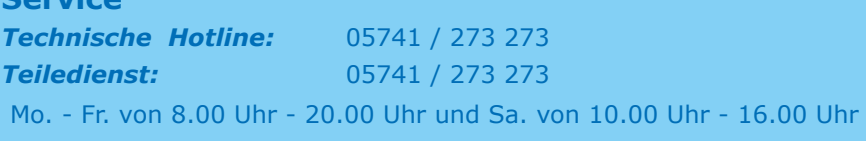

**Service**

*Fax:* 05741 / 273 366

### **Zentrale**

*Telefon:* 05741 / 273-0 *Fax:* 05741 / 273 108

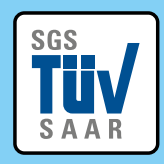

Zertifizierung: ISO 9001 ISO 14001 OHSAS 18001 ISO 50001